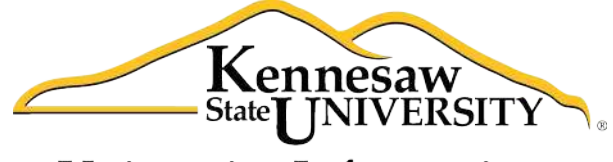

University Information **Technology Services** 

# **Microsoft Access 2010**

Level 3

University Information Technology Services

1 Training, Outreach, Learning Technologies and Video Production

**Copyright © 2011 KSU Department of University Information Technology Services**  This document may be downloaded, printed or copied for educational use without further permission of the Information University Technology Services Department (UITS), provided the content is not modified and this statement is not removed. Any use not stated above requires the written consent of the UITS Department. The distribution of a copy of this document via the Internet or other electronic medium without the written permission of the KSU - UITS Department is expressly prohibited.

#### **Published by Kennesaw State University – UITS 2011**

The publisher makes no warranties as to the accuracy of the material contained in this document and therefore is not responsible for any damages or liabilities incurred from its use.

Microsoft product screenshot(s) reprinted with permission from Microsoft Corporation.

Microsoft, Microsoft Office, and Microsoft Access are trademarks of the Microsoft Corporation.

## **University Information Technology Services**

Access 2010 Level 3 **Table of Contents** 

#### **Contents**

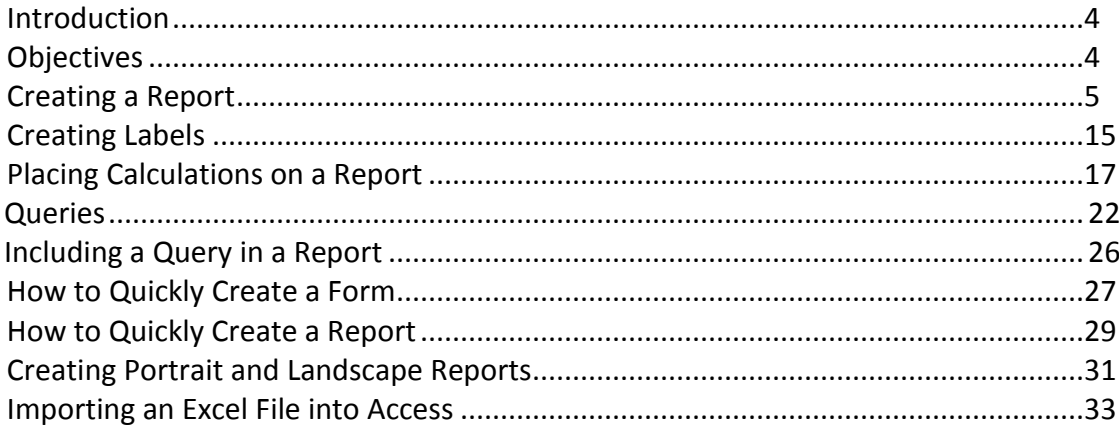

#### <span id="page-3-0"></span>**[Introduction](#page-3-0)**

Microsoft Access allows people to effectively and efficiently organize data. This document, Level 3, has been developed to help you learn more about several useful features in Access including printing, applying queries, and importing Excel files. The various sections presented in this document will help you to build a solid knowledge foundation of the software.

#### <span id="page-3-1"></span>**Objectives**

The following objectives are covered in this document:

- Understanding how to print reports and labels.
- Knowing how to place calculations on reports.
- Having the ability to use the query feature.
- Understanding how to import an Excel file.

#### <span id="page-4-0"></span>**Creating a Report**

The following explains how to create a report in Access.

1. From the *Create* tab, click *Report Design* (see *Figure 1*).

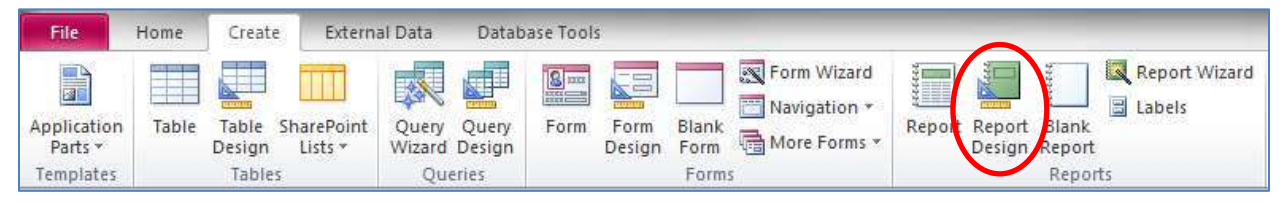

*Figure 1* – *Report Design* Button

2. Right-click over the *Page Header* bar and select *Report Header/Footer* (see *Figure 2*).

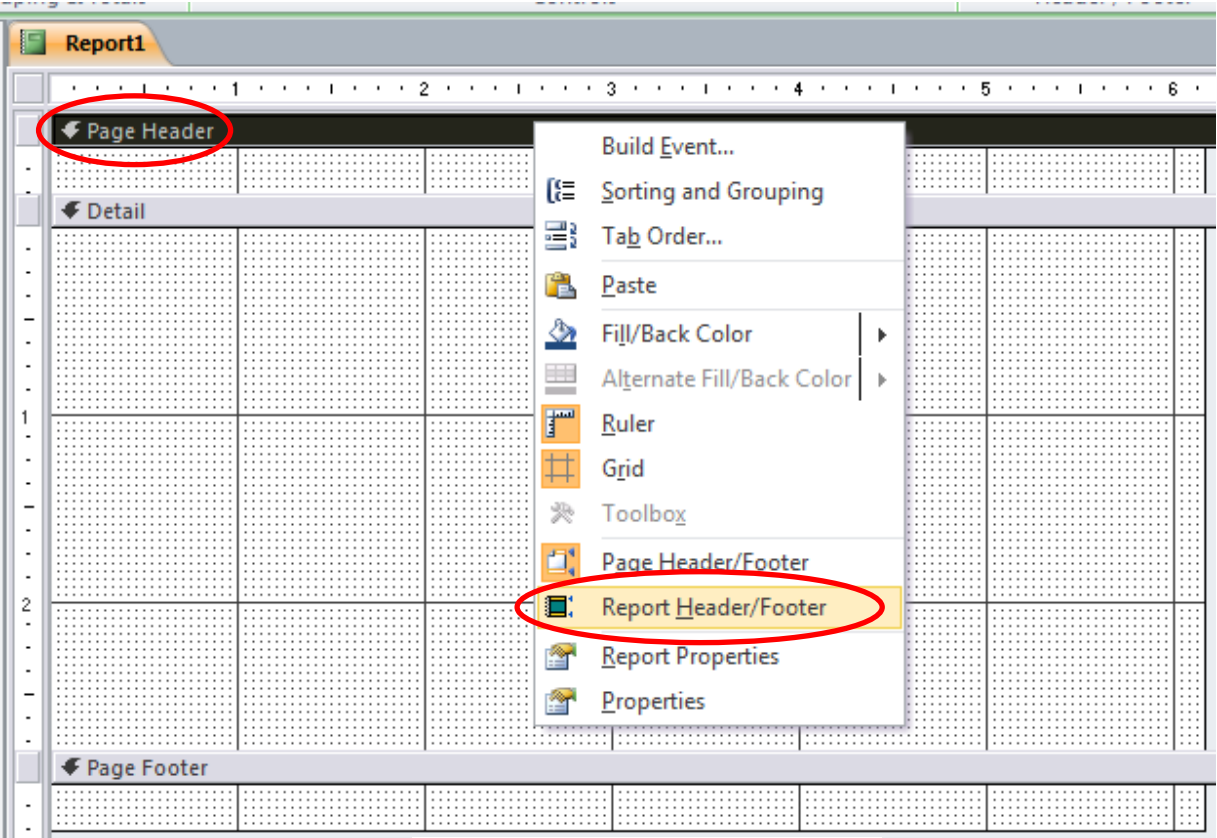

*Figure 2* – Report Header/Footer

- 3. The following explains the different areas available in *Figure 3*.
	- *a.* **Report Header** *Text placed here will appear on the top of the first page of the report. For example, if there are ten pages in the report, the text would only appear at the top of the first page.*
	- *b.* **Page Header** *Text placed here will appear at the top of every page. This is perfect for column headings and page numbers.*
	- c. **Detail** *Whatever is placed here will appear on every page.*
	- *d.* **Page Footer** *Text placed here will appear at the bottom of every page. This is perfect for footers and page numbers.*
	- *e.* **Report Footer**  *Text placed here will appear at the bottom of the last page of the report. This is a perfect place to put a Job Complete or End of Report statement.*

| Report1                           |   |   |   |   |
|-----------------------------------|---|---|---|---|
|                                   |   |   |   |   |
|                                   |   |   |   |   |
| $\blacklozenge$ Report Header     |   |   |   |   |
|                                   |   |   |   |   |
| ← Page Header                     |   |   |   |   |
|                                   |   |   |   | . |
| <b>←</b> Detail                   |   |   |   |   |
|                                   |   |   |   |   |
|                                   |   |   |   |   |
|                                   |   |   |   |   |
|                                   |   |   |   |   |
|                                   |   |   |   |   |
|                                   |   |   |   |   |
|                                   |   |   |   |   |
|                                   |   |   |   |   |
|                                   |   |   |   |   |
|                                   |   |   |   |   |
|                                   |   |   |   |   |
|                                   |   |   |   |   |
|                                   |   |   |   |   |
|                                   |   |   |   |   |
|                                   |   |   |   |   |
|                                   |   |   |   |   |
|                                   |   |   |   |   |
|                                   |   |   |   |   |
|                                   |   |   |   |   |
|                                   |   |   |   |   |
|                                   |   |   |   |   |
|                                   |   |   |   |   |
| .                                 |   |   |   |   |
| ← Page Footer                     |   |   |   |   |
|                                   |   |   |   |   |
| <br>$\blacklozenge$ Report Footer | . | . | . |   |
|                                   |   |   |   |   |
|                                   |   |   |   |   |
|                                   |   |   |   |   |

*Figure 3* – Creating Reports

4. The different areas of the report sections can be re-sized. To do this, allow your mouse pointer to hover over the top of a section bar. As you do this, a double-arrow will appear (see *Figure 4*). When you see the double-arrow, hold down the mouse button and move your mouse to make the section larger or smaller. Use the ruler on the left side of the report for precise sizing.

|   | iping & Totals                |                                    |  |  |  |  |   |  | controis |  |   |  |  |  |  |  |  | neauer / Footei |  |
|---|-------------------------------|------------------------------------|--|--|--|--|---|--|----------|--|---|--|--|--|--|--|--|-----------------|--|
| O | Report1                       |                                    |  |  |  |  |   |  |          |  |   |  |  |  |  |  |  |                 |  |
|   |                               |                                    |  |  |  |  |   |  |          |  |   |  |  |  |  |  |  |                 |  |
|   |                               |                                    |  |  |  |  |   |  |          |  |   |  |  |  |  |  |  |                 |  |
|   | $\blacklozenge$ Report Header |                                    |  |  |  |  |   |  |          |  |   |  |  |  |  |  |  |                 |  |
|   |                               |                                    |  |  |  |  |   |  |          |  |   |  |  |  |  |  |  |                 |  |
|   |                               |                                    |  |  |  |  |   |  |          |  |   |  |  |  |  |  |  |                 |  |
|   |                               |                                    |  |  |  |  |   |  |          |  |   |  |  |  |  |  |  |                 |  |
|   | $\blacklozenge$ Page Header   |                                    |  |  |  |  |   |  |          |  |   |  |  |  |  |  |  |                 |  |
|   |                               |                                    |  |  |  |  |   |  |          |  |   |  |  |  |  |  |  |                 |  |
|   |                               |                                    |  |  |  |  |   |  |          |  |   |  |  |  |  |  |  |                 |  |
|   | <b>←</b> Detail               |                                    |  |  |  |  |   |  |          |  |   |  |  |  |  |  |  |                 |  |
|   |                               |                                    |  |  |  |  |   |  |          |  |   |  |  |  |  |  |  |                 |  |
|   |                               |                                    |  |  |  |  |   |  |          |  |   |  |  |  |  |  |  |                 |  |
|   |                               |                                    |  |  |  |  |   |  |          |  |   |  |  |  |  |  |  |                 |  |
|   |                               |                                    |  |  |  |  |   |  |          |  |   |  |  |  |  |  |  |                 |  |
|   |                               |                                    |  |  |  |  |   |  |          |  |   |  |  |  |  |  |  |                 |  |
|   |                               |                                    |  |  |  |  |   |  |          |  |   |  |  |  |  |  |  |                 |  |
|   |                               |                                    |  |  |  |  |   |  |          |  |   |  |  |  |  |  |  |                 |  |
|   |                               |                                    |  |  |  |  |   |  |          |  |   |  |  |  |  |  |  |                 |  |
|   |                               |                                    |  |  |  |  |   |  |          |  |   |  |  |  |  |  |  |                 |  |
|   |                               |                                    |  |  |  |  |   |  |          |  |   |  |  |  |  |  |  |                 |  |
|   |                               |                                    |  |  |  |  |   |  |          |  |   |  |  |  |  |  |  |                 |  |
|   |                               |                                    |  |  |  |  |   |  |          |  |   |  |  |  |  |  |  |                 |  |
|   |                               |                                    |  |  |  |  |   |  |          |  |   |  |  |  |  |  |  |                 |  |
|   |                               |                                    |  |  |  |  |   |  |          |  |   |  |  |  |  |  |  |                 |  |
|   |                               |                                    |  |  |  |  |   |  |          |  |   |  |  |  |  |  |  |                 |  |
|   |                               |                                    |  |  |  |  |   |  |          |  |   |  |  |  |  |  |  |                 |  |
|   |                               |                                    |  |  |  |  |   |  |          |  |   |  |  |  |  |  |  |                 |  |
|   |                               |                                    |  |  |  |  |   |  |          |  |   |  |  |  |  |  |  |                 |  |
|   |                               |                                    |  |  |  |  |   |  |          |  |   |  |  |  |  |  |  |                 |  |
|   |                               |                                    |  |  |  |  |   |  |          |  |   |  |  |  |  |  |  |                 |  |
|   |                               | .                                  |  |  |  |  |   |  |          |  |   |  |  |  |  |  |  |                 |  |
|   | $\blacklozenge$ Page Footer   |                                    |  |  |  |  |   |  |          |  |   |  |  |  |  |  |  |                 |  |
|   |                               |                                    |  |  |  |  |   |  |          |  |   |  |  |  |  |  |  |                 |  |
|   |                               | ::::::::::::::::: :::::::::::::::: |  |  |  |  | . |  |          |  | . |  |  |  |  |  |  |                 |  |
|   | ← Report Footer               |                                    |  |  |  |  |   |  |          |  |   |  |  |  |  |  |  |                 |  |
|   |                               |                                    |  |  |  |  |   |  |          |  |   |  |  |  |  |  |  |                 |  |
|   |                               |                                    |  |  |  |  |   |  |          |  |   |  |  |  |  |  |  |                 |  |

*Figure 4* – Adjusting the Size of Report Sections

5. The width of the report can also be adjusted. To do this, allow your mouse pointer to hover over the right edge of the report. As you do this, a double-arrow will appear (see *Figure 5*). When you see the double-arrow, hold down the mouse button and move your mouse to make the report larger or smaller. Use the ruler on the top of the report for precise sizing.

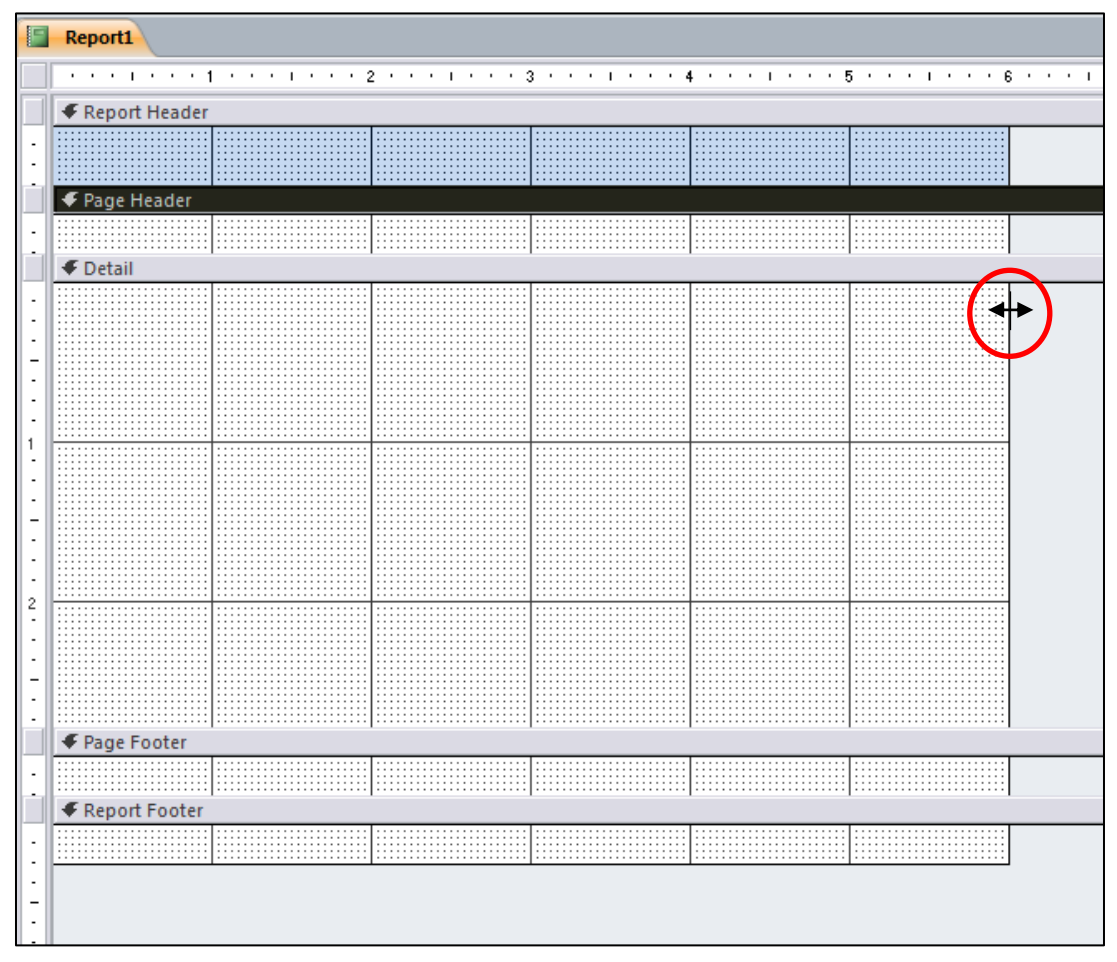

*Figure 5* – Adjusting the Width of the Report

- 6. Labels can be used to place text in the different areas of the report. The following explains how to include a label on the report.
	- a. From the *Design* tab, click the *Label* button (see *Figure 6*).

| File       | Home<br>Create                                    | External Data                   | Database Tools | Design | Arrange         | Format          | Page Setup                        |                 |                                                                        |
|------------|---------------------------------------------------|---------------------------------|----------------|--------|-----------------|-----------------|-----------------------------------|-----------------|------------------------------------------------------------------------|
| View<br>٠. | Colors<br>Themes $\boxed{A}$ Fonts $\overline{ }$ | Group in Hide Details<br>& Sort | W              |        | <b>COOK</b>     | <b>XYZ</b><br>m | __<br>--<br>---<br>$-$<br>_<br>__ | Insert<br>Image | Logo<br>$\frac{1}{4}$<br>$T$ Title<br>Page<br>Numbers 50 Date and Time |
| Views      | Themes                                            | Grouping & Totals               |                |        | <b>Controls</b> |                 |                                   |                 | Header / Footer                                                        |

*Figure 6* – Label button

- b. Draw a text box on the report and enter your text.
- c. Click anywhere on the report to de-select the text box.
- d. Select the text.
- e. From the *Home* tab, use the *Text Formatting* tools to format the text (see *Figure 7*).

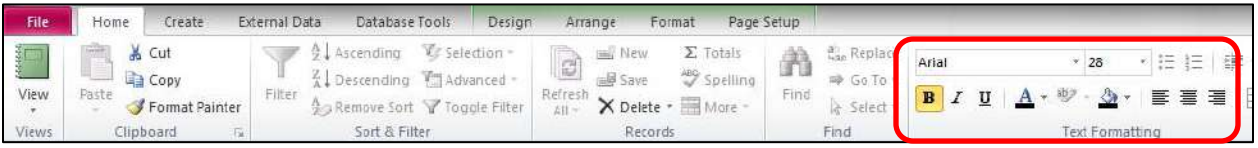

*Figure 7* – Text Formatting Tools

f. Resize and move the text box so that it appears neatly on the report. *Figure 8* shows an example of text that has been placed in the *Report Header* area of the report.

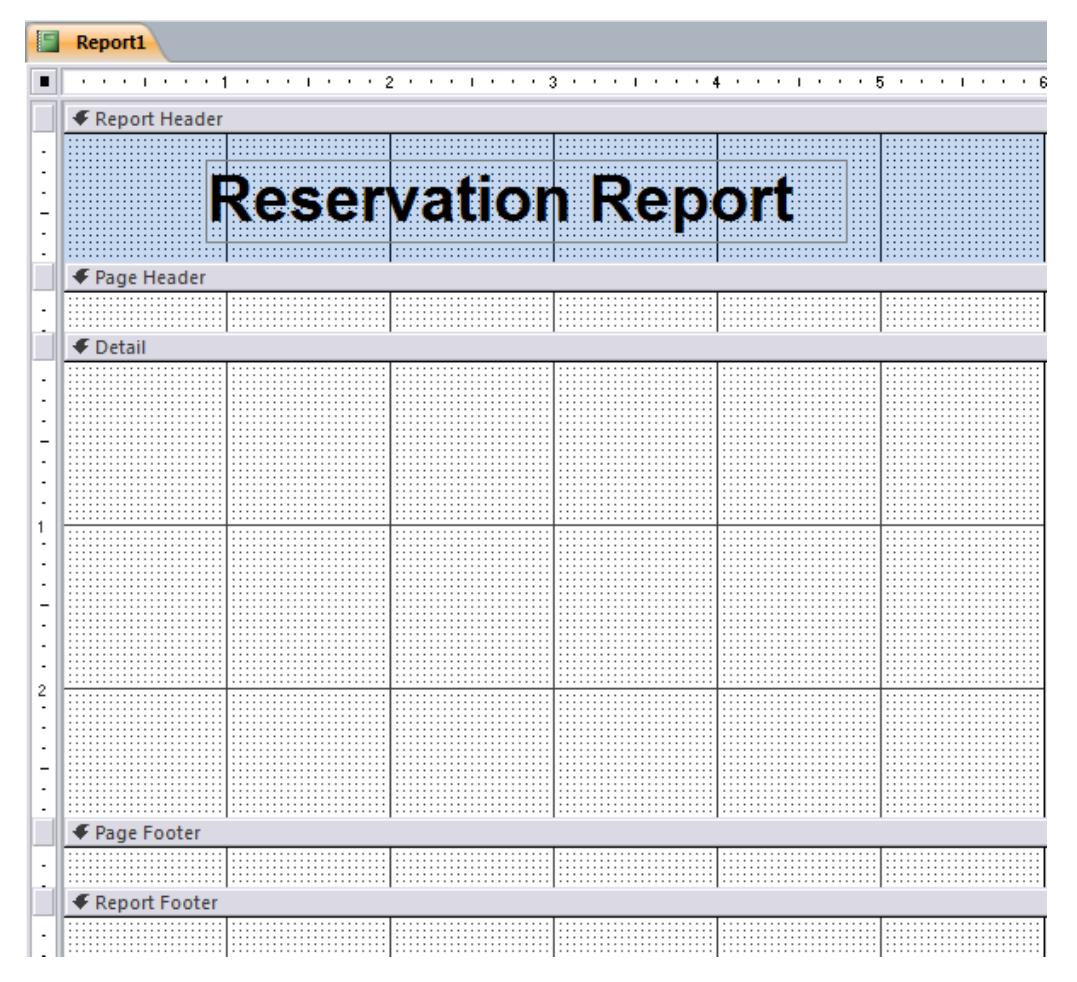

*Figure 8* – Text on the Report

7. To add fields to the report, click the *Add Existing Fields* button on the *Design* tab (see *Figure 9*).

| File   | Home<br>Create                          | External Data                                                           | Design<br>Database Tools | Arrange                     | Format   | Page Setup                                                           |                                                                              |                        |                                                                          |
|--------|-----------------------------------------|-------------------------------------------------------------------------|--------------------------|-----------------------------|----------|----------------------------------------------------------------------|------------------------------------------------------------------------------|------------------------|--------------------------------------------------------------------------|
| View   | Colors<br>$A$ a<br>Themes $A$ Fonts $*$ | $\frac{A}{Z}$<br>$\Sigma$ Totals -<br>Group Till Hide Details<br>& Sort | ab<br>W                  | <b>XXXX</b><br>$\sim$<br>Aα | XYZ<br>œ | --<br>$\sim$<br><b>CONTRACTOR</b><br>$\sim$<br>Insert<br>--<br>Image | Logo<br><b>The</b><br>th.<br>$\Box$ Title<br>Page<br>Numbers 3 Date and Time | Add Existing<br>Fields | $\mathbb{R}$<br><b>There</b><br>a=1<br>Tab<br>Foperty<br>Sheet<br>Order. |
| Views: | <b>Themes</b>                           | Grouping & Totals                                                       |                          | Controls                    |          |                                                                      | Header / Footer                                                              |                        |                                                                          |

*Figure 9* – Adding Fields to the Report

8. In the *Field List* window, click the "+" next to your table name (see *Figure 10*).

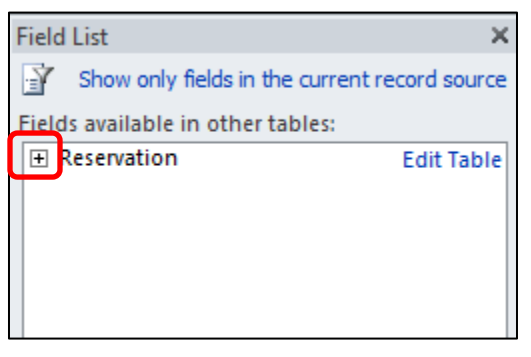

*Figure 10* – Field List

9. Drag the field names from the *Field List* window to the *Detail* section of the report (see *Figure 11*). Window

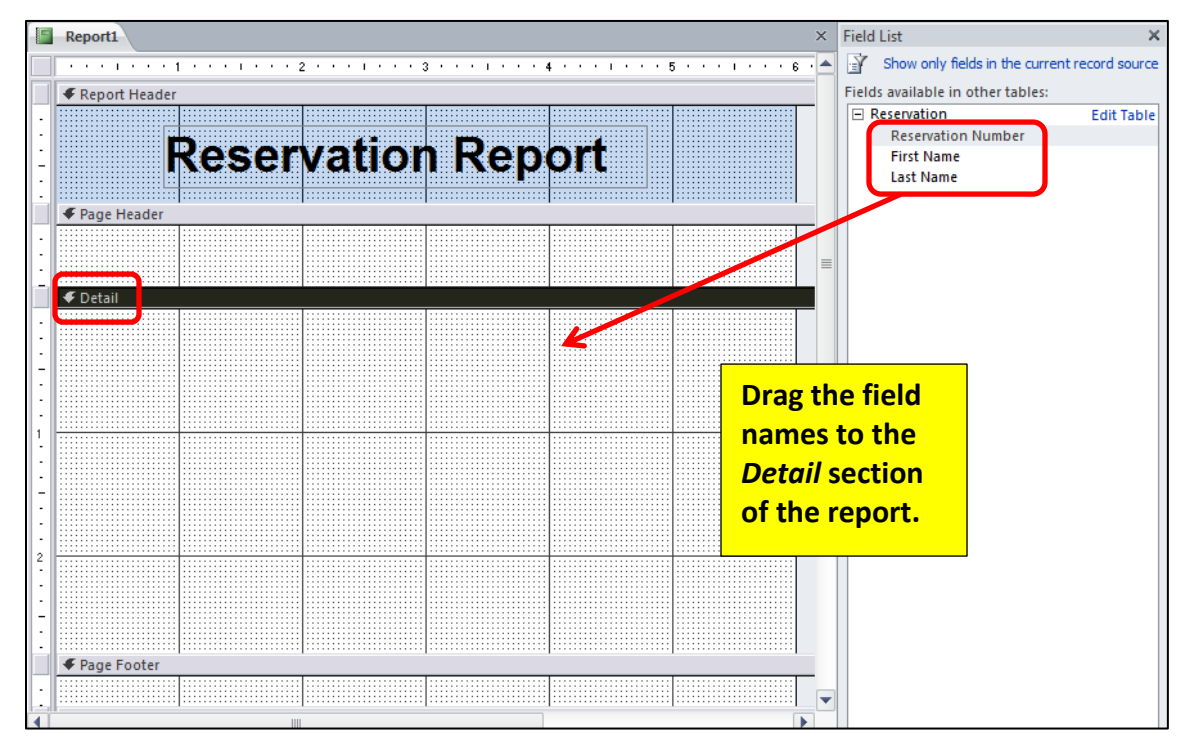

*Figure 11* – Placing Fields in the *Detail Section* of the Report

10. You are now ready to create column headings. To do this, click to select the label of your field (see *Figure 12*).

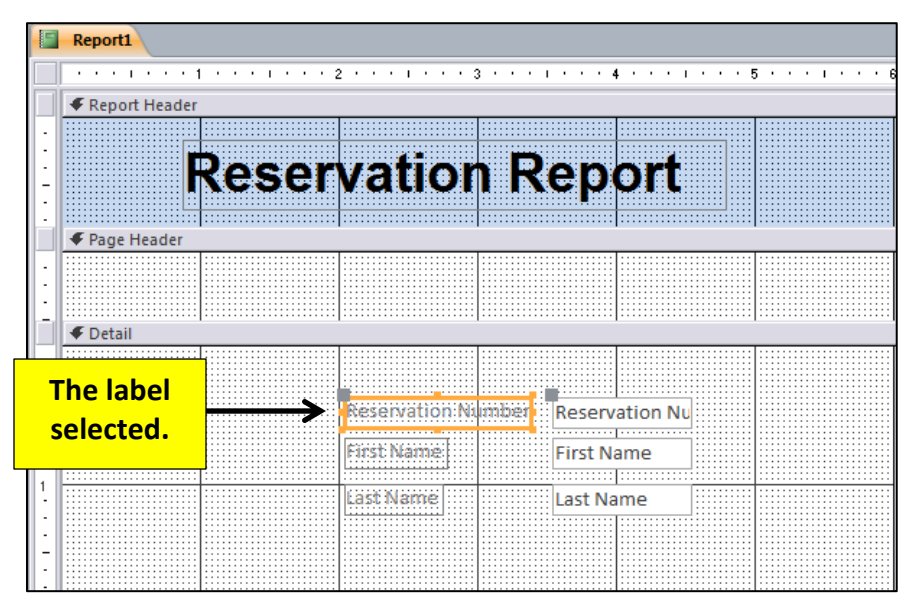

*Figure 12* – Select the Label

11. Allow your mouse pointer to hover over the edge of the selected label so that your mouse pointer appears as the following:  $\leftrightarrow$ 

When your mouse pointer appears as above, right-click and select the option *Cut*  from the menu that appears.

12. Next, right-click with your mouse in the *Page Header* area and select the option *Paste* from that menu that appears (see *Figure 13*).

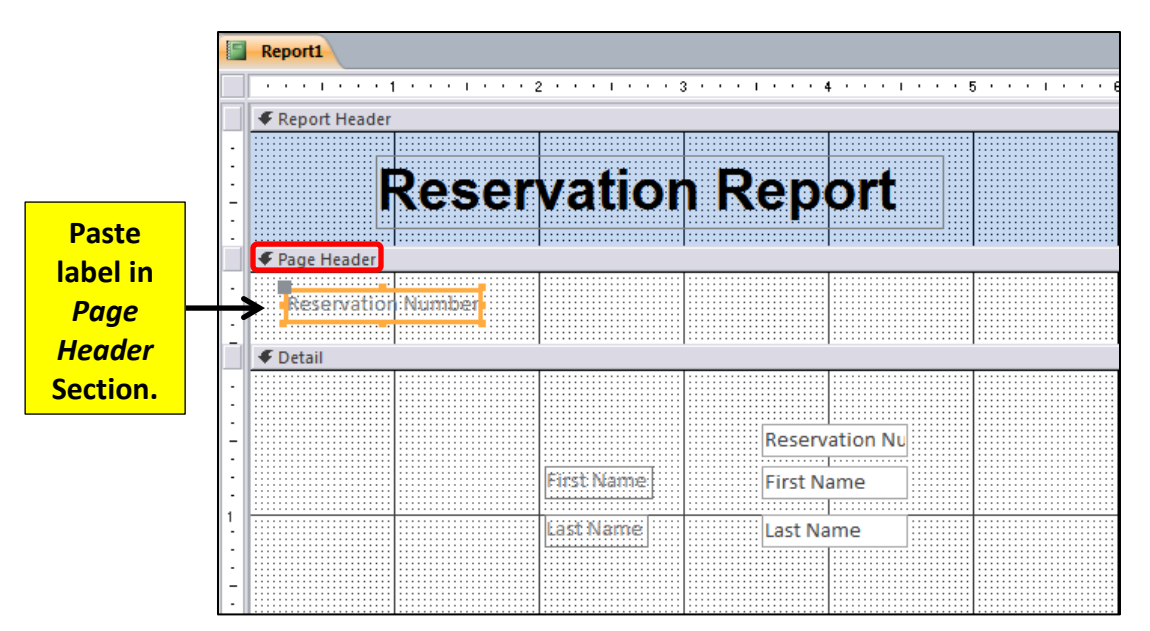

*Figure 13* – Creating Column Headings

- 13. Repeat steps 10-12 above until all of the labels have been moved to the *Page Header* section of the report.
- 14. Once all of the labels have been moved, neatly arrange the labels in the *Page Header* section with the text boxes in the *Detail Section* (see *Figure 14*).

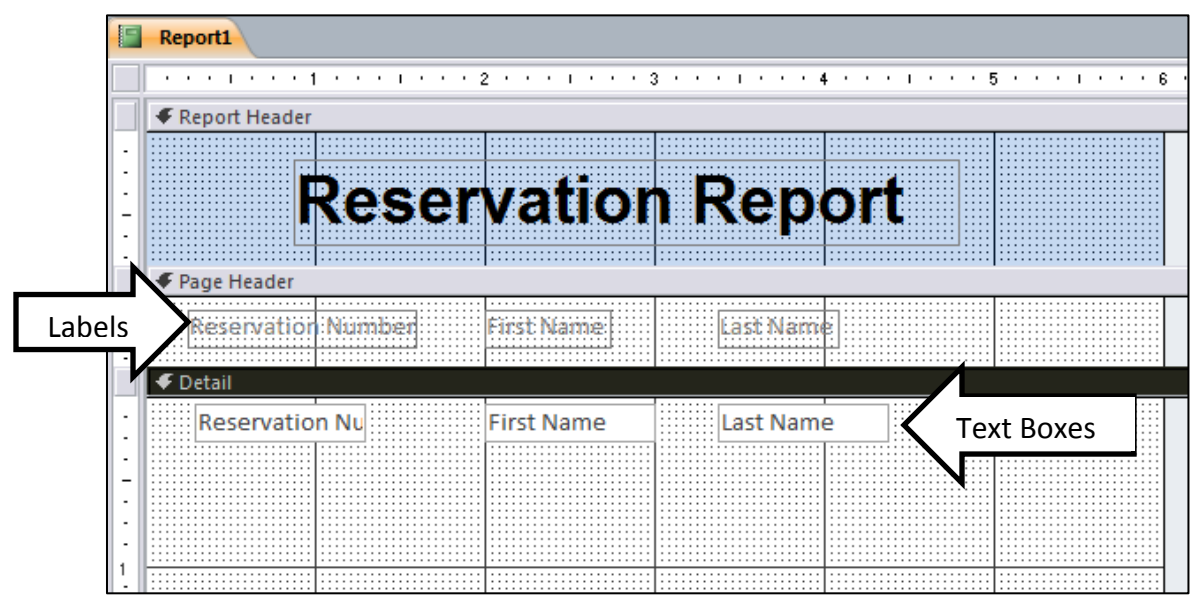

*Figure 14* – Creating Column Headings

- 15. Apply the necessary formatting to the labels in the *Page Header* by using the *Text Formatting* tools in the *Home* category.
- 16. Decrease the vertical space in the *Detail* section (see *Figure 15*). A larger vertical area in the *Detail* section results in the records being further apart on the report.

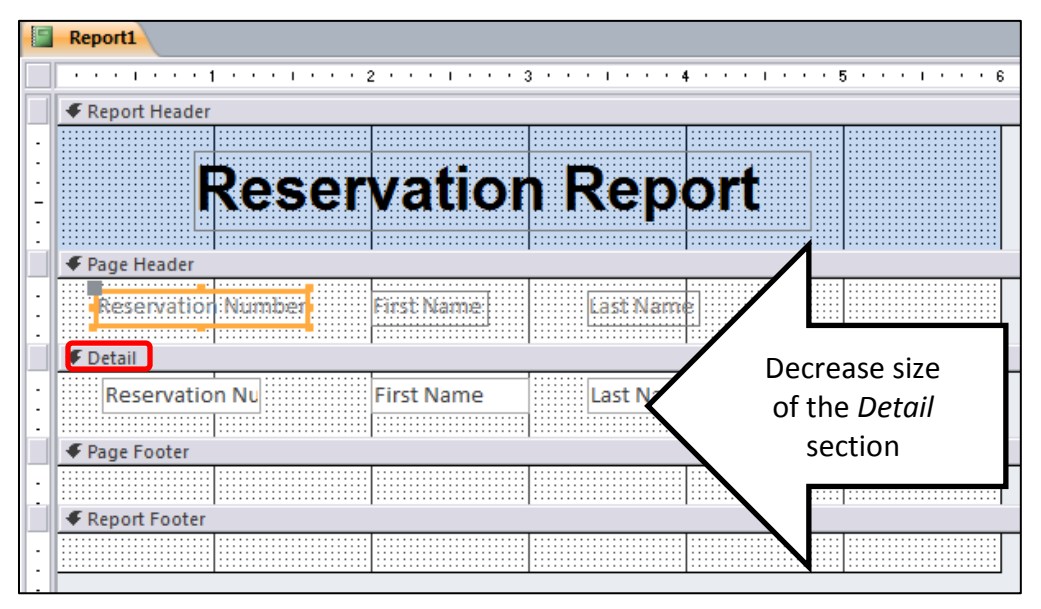

*Figure 15* – Decrease the Size of the Detail Section

17. Click the *Page Numbers* and *Date and Time* button on the *Design* tab, if desired (see *Figure 16*).

| File            | Home<br>Create                                            | External Data                                            | Database Tools | Design | Arrange     | Format | Page Setup   |                   |                       |                                                         |
|-----------------|-----------------------------------------------------------|----------------------------------------------------------|----------------|--------|-------------|--------|--------------|-------------------|-----------------------|---------------------------------------------------------|
| View<br>$\star$ | Colors -<br>Aa<br>Themes $\boxed{A}$ Fonts $\overline{ }$ | Totals -<br>山耳<br>Group <b>in Hide Details</b><br>& Sort | V              |        | <b>XXXX</b> | G      | $-XYZ$<br>__ | Insert<br>Image * | $\frac{1}{4}$<br>Page | Logo<br>$\frac{1}{2}$ Title<br>Numbers 50 Date and Time |
| Views           | Themes                                                    | Grouping & Totals                                        |                |        | Controls    |        |              |                   |                       | Header / Footer                                         |

*Figure 16* – *Page Numbers* and *Date and Time*

18. To view the report, click the *View* button on the *Design* tab (see *Figure 17*) and select *Report View*.

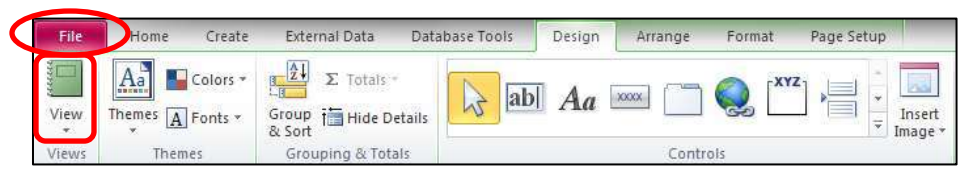

*Figure 17* – View Button

19. The report will appear on your screen (see *Figure 18*).

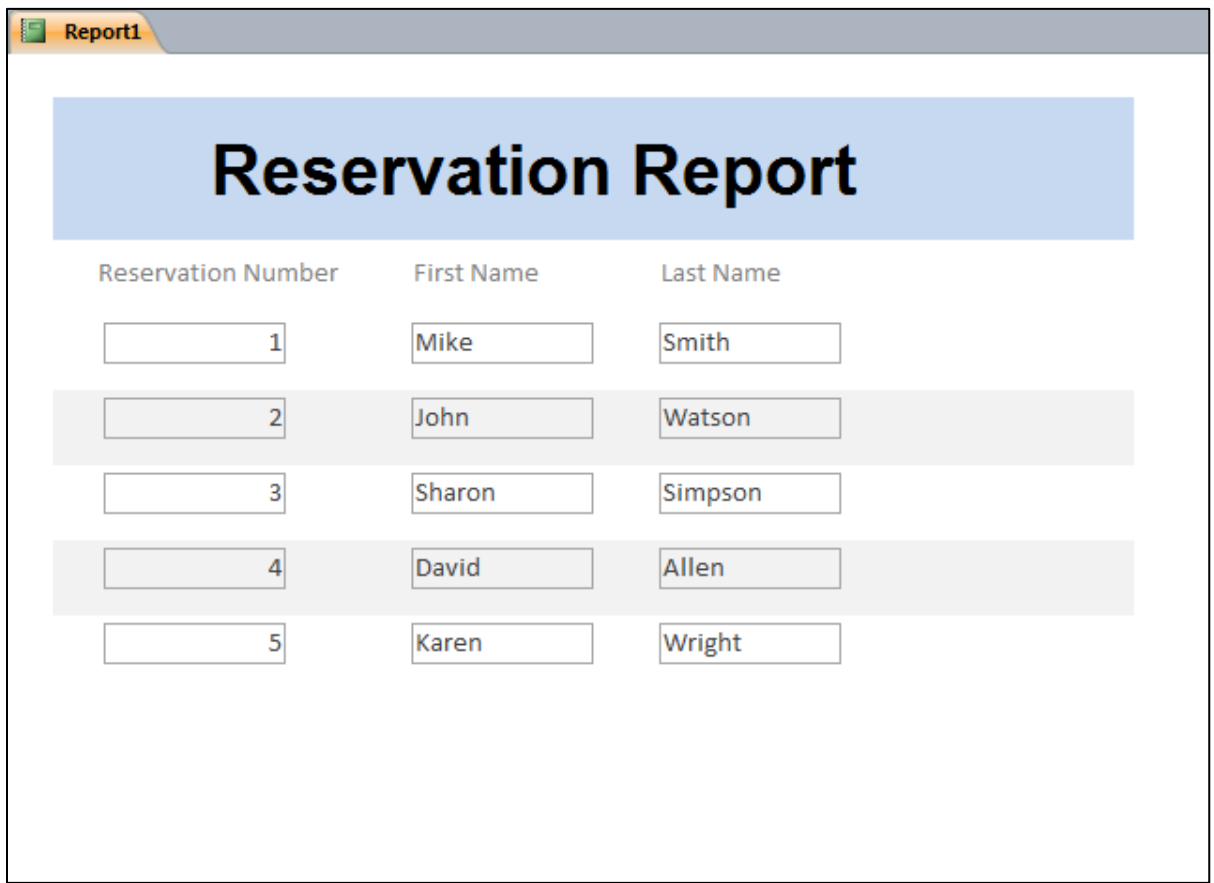

*Figure 18* – Report

- 20. To print the report, click the *File* tab. Then, select *Print*. In the window that appears, select *Print* (see *Figure 19*).
	- A INCH Database8 : Databa Create External Data Database Tools File **Save** Print Save Object As Quick Print Save Database As Send the object directly to the default printer<br>without making changes. Open Close Database Print [A] Database8.accdb Select a prin number of copies, and other s before printing. printing op Database7.accdb Database6.accdb **Print Preview** Database5.accdb Preview and make changes to pages before printing. Info Recent New Print Save & Publish Help **B** Options B Exit

*Figure 19* – Printing a Report

21. The report can be saved and opened again later when needed (see *Figure 20*). After saving, if data is added to the database, the new data will be added to the saved report.

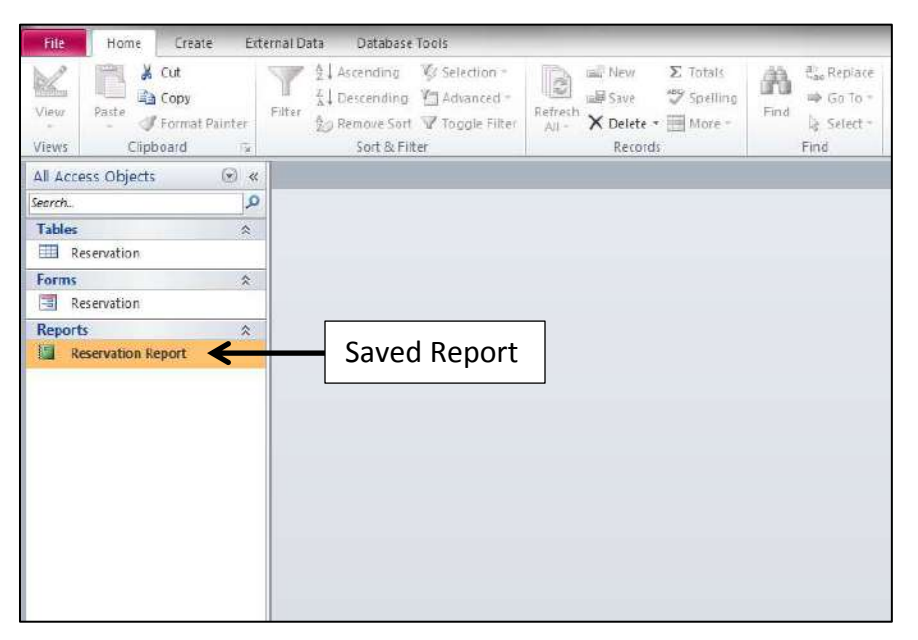

*Figure 20* – Reports in Access

### <span id="page-14-0"></span>**Creating Labels**

The following explains how to create labels in Access.

1. Click to select the table containing the data that you want to place on labels (see *Figure 21*).

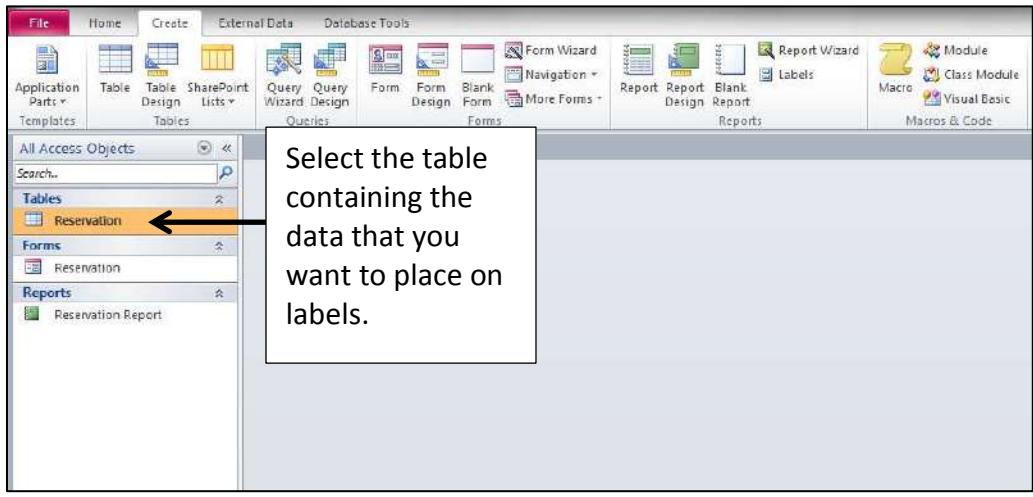

*Figure 21* – Labels

2. Click the *Labels* button on the *Create* tab (see *Figure 22*).

| File                        | Home                                                                                                    | Create                 | <b>External Data</b>  |            |                              | Database Tools               |                                |               |                                                    |              |              |                        |                                  |
|-----------------------------|----------------------------------------------------------------------------------------------------|------------------------|-----------------------|------------|------------------------------|------------------------------|--------------------------------|---------------|----------------------------------------------------|--------------|--------------|------------------------|----------------------------------|
| H<br>Application<br>Parts * | <b><i>UR SAVE DIG</i></b><br>and the complete state of the form<br><b><i><u>PERSONAL PROPERTY</u></i></b><br>Table | ---<br>Table<br>Design | SharePoint<br>Lists * | 本<br>Ouery | 属田<br>Query<br>Wizard Design | $\frac{S}{\sqrt{2}}$<br>Form | --<br>$\sum$<br>Form<br>Design | Blank<br>Form | Form Wizard<br>Navigation *<br><b>More Forms</b> * | Į.<br>Report | ×.<br>Report | Blank<br>Design Report | Report Wizard<br><b>B</b> Labels |
| Templates                   |                                                                                                    | Tables                 |                       |            | Oueries.                     |                              |                                | Forms         |                                                    |              |              | Reports                |                                  |

*Figure 22* – Labels Button

3. In the *Label Wizard* window that appears, select the *manufacturer* and *product number* and click *Next* (see *Figure 23*).

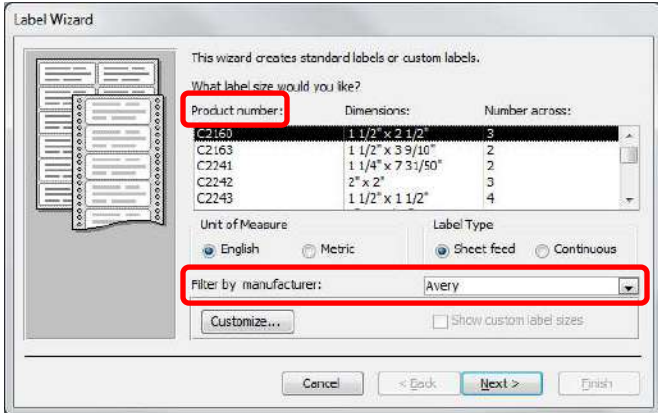

*Figure 23* – Labels Wizard

4. Next, make the adjustments for the text formatting and click *Next* (see *Figure 24*).

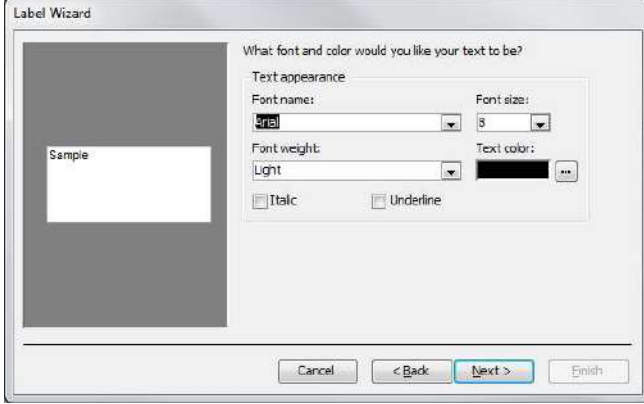

*Figure 24* – Labels Wizard

5. Next, click the arrow (see *Figure 25*) to move the fields *from Available fields* to the *Prototype label*.

For the *Prototype label*, press the *Enter* key to move the next line and press the *Space Bar* to insert a space in between fields.

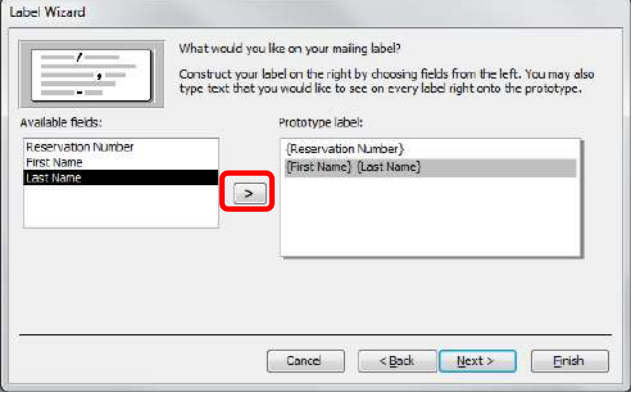

*Figure 25* – Labels Wizard

6. In the next window, if you would like to sort the data, select the field you would like to sort by (example: *Last Name*), click the *Arrow* button to move the selected field from the *Available fields* category to the *Sort by* category (see *Figure 26*). Label Wizard

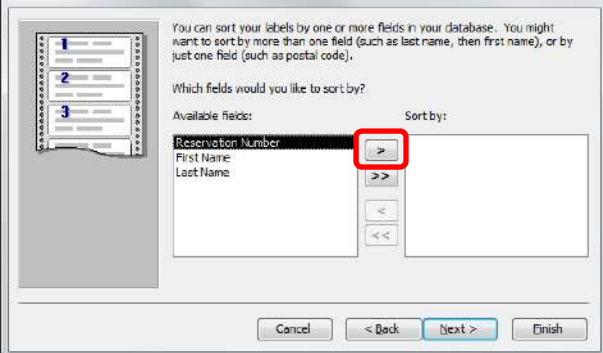

*Figure 26* – Labels Wizard

7. In the next window, enter the name for the report and click the *Finish* button (see *Figure 27*).

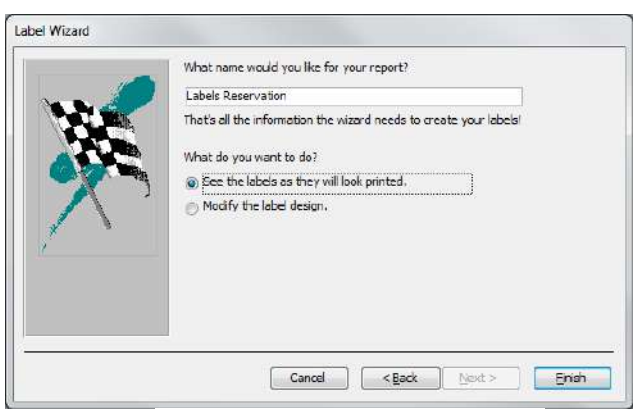

*Figure 27* – Labels Wizard

8. Next, click the *Print* button to send the labels to the printer or the *Close* button to return to the main view of the database (see *Figure 28*).

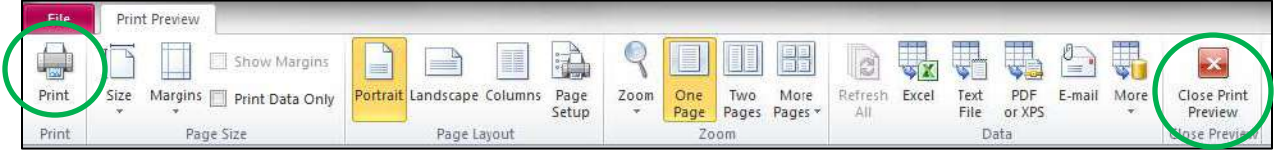

*Figure 28* – Labels Wizard

#### <span id="page-16-0"></span>**Placing Calculations on a Report**

The following explains how to place a calculation on a report. The following will show how to calculate the total sales made by each store during a two-day sale (see *Figure 29*).

| Report1                                                                                                    |  |
|----------------------------------------------------------------------------------------------------|--|
|                                                                                                    |  |
| ← Page Header                                                                                                    |  |
| .<br>.<br>Day 1 Day 2<br>Store Number   Location<br>.<br>.<br><b>The Company of the Company of the Company of the Company of the Company of the Company</b><br>. <b>.</b><br><u>.</u><br>.<br>.<br>.<br>.<br>. |  |
| <b>←</b> Detail                                                                                                    |  |
| $\cdots$<br>$\cdots$<br>.<br>.<br>.<br>Store Number   Location<br>$    $ Day $1    $<br>Day 2<br>.<br>.                                                                                                    |  |
| ← Page Footer                                                                                                    |  |
| $\sim$ $\sim$ $\sim$<br>.<br><br>.<br>.                                                                                                    |  |

*Figure 29* – Calculations on Reports

1. To place a text box on the report, click the *Text Box* button on the *Design* tab (see *Figure 30*).

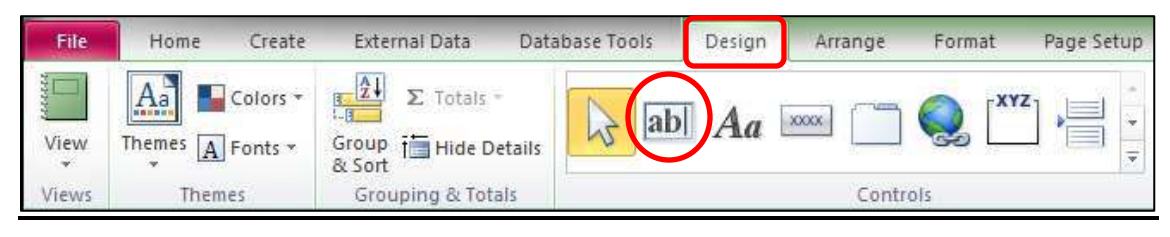

*Figure 30* – *Text Box* button

2. Draw a text box in the *Detail* section of the report (see *Figure 31*).

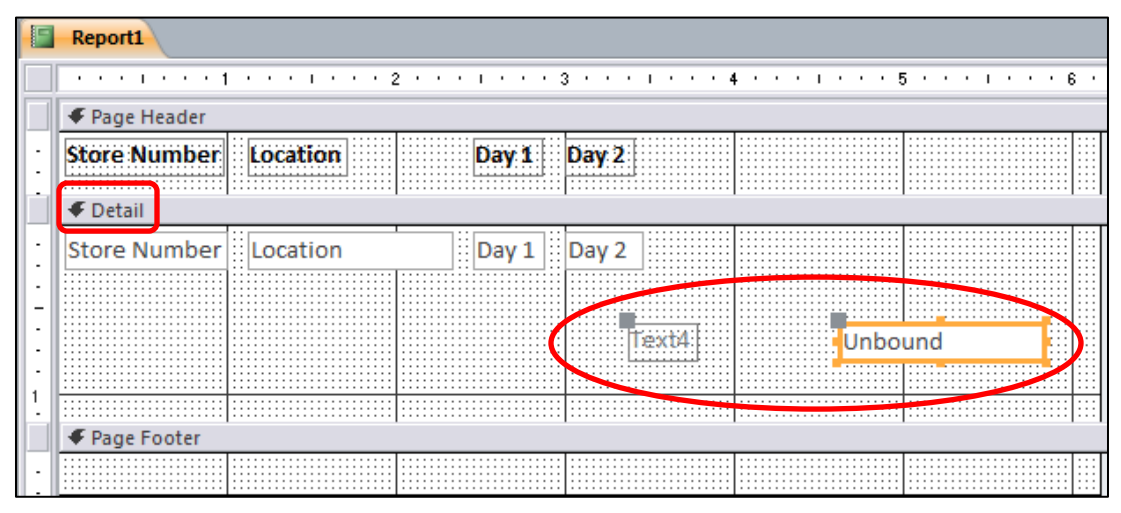

*Figure 31* – *Text Box* in the Detail section

- 3. Move the label from the *Detail* section to the *Page Header* section (see *Figure 32*). The following explains how to accomplish this.
	- a. Click to select the label (see *Figure 32*).
	- b. Right-click the label. In the menu that appears, select *Cut*.
	- c. Right-click anywhere inside the *Page Header* section. In the menu that appears, select *Paste*.

|  | Report1         |  |                         |  |  |  |                                  |  |                    |  |  |       |  |  |       |  |  |  |  |  |  |  |         |  |  |  |  |  |  |
|--|-----------------|--|-------------------------|--|--|--|----------------------------------|--|--------------------|--|--|-------|--|--|-------|--|--|--|--|--|--|--|---------|--|--|--|--|--|--|
|  |                 |  |                         |  |  |  |                                  |  |                    |  |  |       |  |  |       |  |  |  |  |  |  |  |         |  |  |  |  |  |  |
|  |                 |  | Page Header             |  |  |  |                                  |  |                    |  |  |       |  |  |       |  |  |  |  |  |  |  |         |  |  |  |  |  |  |
|  |                 |  | Store Number            |  |  |  | Location                         |  |                    |  |  | Day 1 |  |  | Day 2 |  |  |  |  |  |  |  |         |  |  |  |  |  |  |
|  | <b>€</b> Detail |  |                         |  |  |  |                                  |  |                    |  |  |       |  |  |       |  |  |  |  |  |  |  |         |  |  |  |  |  |  |
|  |                 |  | Store Number illocation |  |  |  | <b>Move this</b><br>label to the |  | <b>Page Header</b> |  |  | Day 1 |  |  | Day 2 |  |  |  |  |  |  |  | Unbound |  |  |  |  |  |  |
|  |                 |  | ← Page Footer           |  |  |  |                                  |  |                    |  |  |       |  |  |       |  |  |  |  |  |  |  |         |  |  |  |  |  |  |
|  |                 |  |                         |  |  |  |                                  |  |                    |  |  |       |  |  |       |  |  |  |  |  |  |  |         |  |  |  |  |  |  |

*Figure 32* – Moving the Label

4. Once the label is in the *Page Header* section, align the text box with the label (see *Figure 33*).

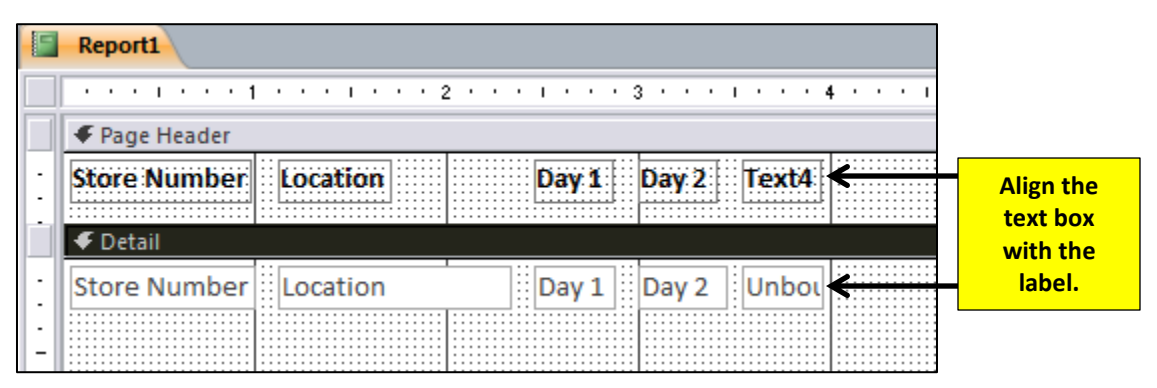

*Figure 33* – Aligning the Text Box with the Label

5. Enter a descriptive name for the label (see *Figure 34*).

| Report1                                                            |
|--------------------------------------------------------------------|
|                                                                    |
| ← Page Header<br><b>Enter a</b>                                    |
| .<br><b>lumber</b><br>Draw 2<br>descriptive<br>Store N<br>name.    |
| <b>Detail</b>                                                      |
| Store Number   Location<br>Unbound<br>∷ Day 2<br>Day 1<br>$\ddots$ |
|                                                                    |
|                                                                    |

*Figure 34* – Entering a Descriptive Name

6. Select the text box (see *Figure 35*).

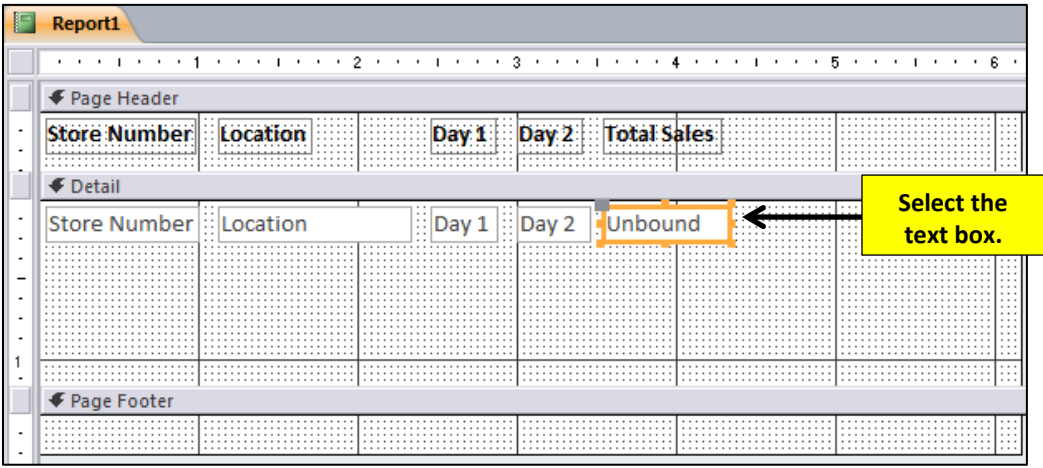

*Figure 35* – Select the Text Box

7. From the *Design* tab, click *Property Sheet* (see *Figure 36*).

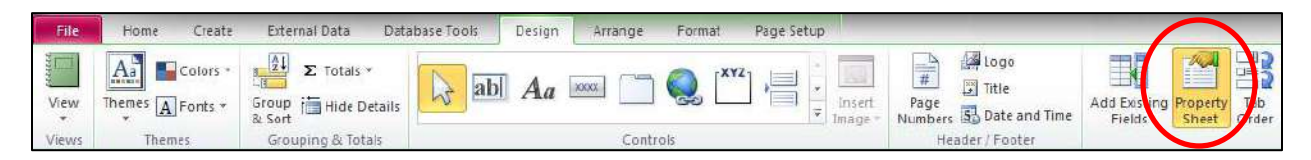

*Figure 36* – Property Sheet Button

8. In the *Property Sheet*, from the *Other* tab, enter a descriptive name for the text box (see *Figure 37*).

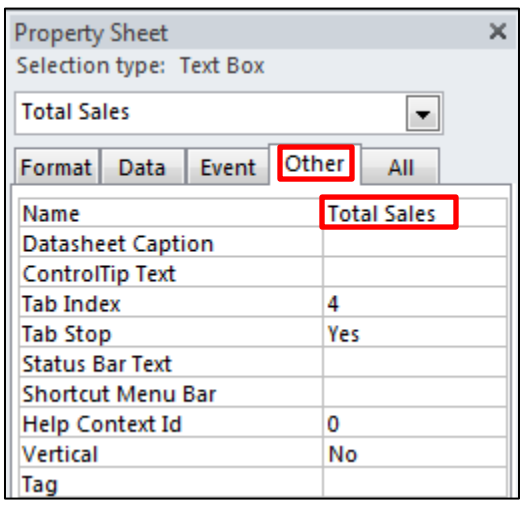

*Figure 37* – Property Sheet

9. In the *Property Sheet*, from the *Data* tab, click the **button in the** *Control Source* category (see *Figure 38*).

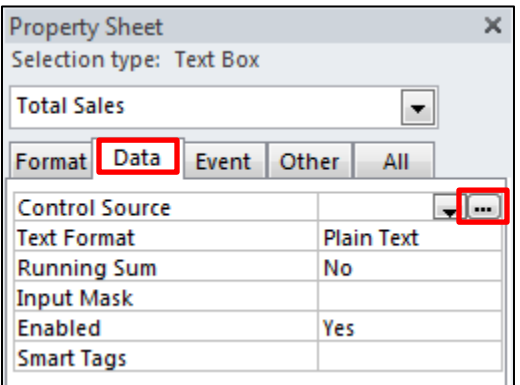

*Figure 38* – Property Sheet

- 10. The following explains how to build the formula in the *Expression Builder* (see *Figure 39*).
	- a. Type the following symbol to begin a formula: **=**
	- b. Enter the formula.
	- c. You will find the various fields on the report in the *Expression Categories* (see *Figure 39*). Double-click the field that you wish to add to the formula.
	- d. Click *OK* when finished to close the *Expression Builder*.

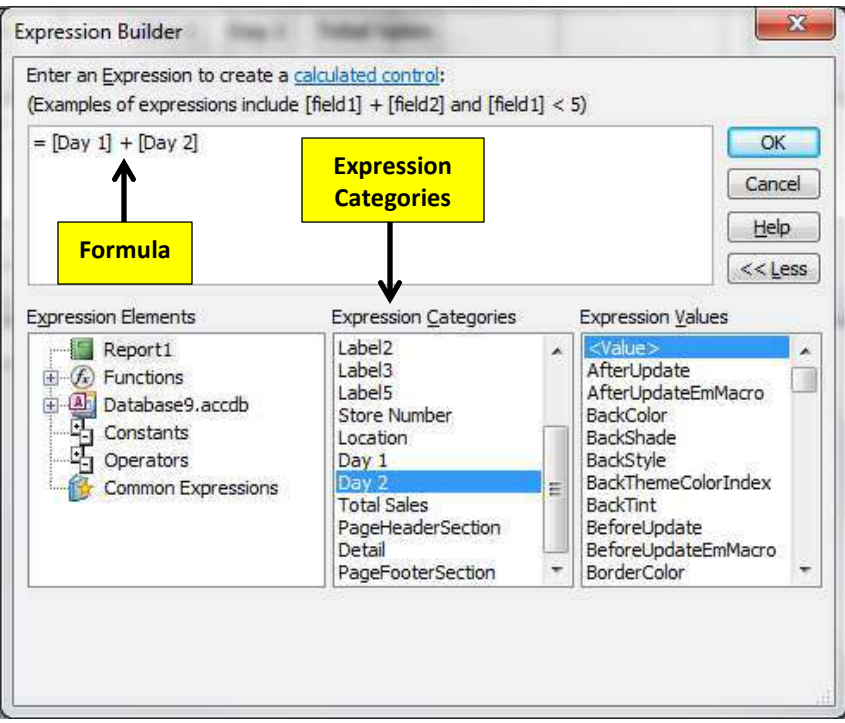

*Figure 39* – Expression Builder

11. From the *Format* tab, select the format for the text box (see *Figure 40*).

| <b>Property Sheet</b>           |                       |
|---------------------------------|-----------------------|
| Selection type: Text Box        |                       |
| Day 1                           |                       |
| Format<br>Data<br>Event   Other | All                   |
| Format                          | Currency              |
| <b>Decimal Places</b>           | Auto                  |
| Visible                         | Yes                   |
| Width                           | 0.4167"               |
| Height                          | $0.2188$ <sup>*</sup> |
| Top                             | 0.0417"               |
| <b>Left</b>                     | 2.4583*               |
| <b>Back Style</b>               | Normal                |
| <b>Back Color</b>               | Background 1          |

*Figure 40* – Format Tab

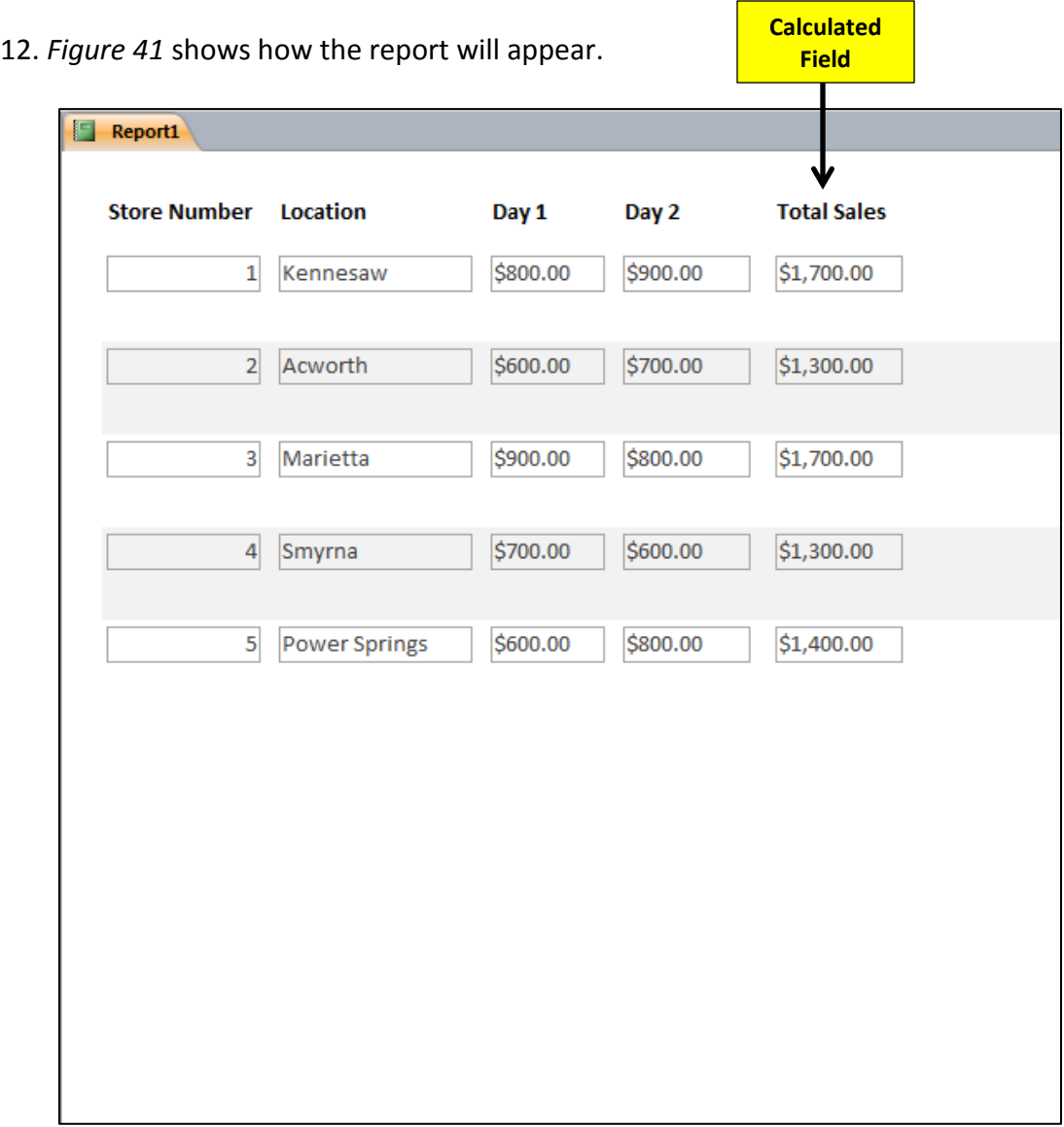

*Figure 41* – Report Example

### <span id="page-21-0"></span>**Queries**

Queries help you to search through a database for specific information. Examples of items that can be searched for include the following:

- *Stores with sales above or below an indicated amount*
- *"tudents earning an ͞A͟ in a specific course*
- *People who live in a specific zip code*
- *Companies located in a specific state*
- *Employees who have completed a First Aid course*

The following explains how to create a query to search for stores in the database that had sales above \$700 on the first day of a special sale that was held by the company.

1. From the *Create* tab, click the *Query Design* button (see *Figure 42*).

| File                                     | Home  | Create                                 | <b>External Data</b>  |            |                                        | Database Tools |                                                          |                        |                                                      |
|------------------------------------------|-------|----------------------------------------|-----------------------|------------|----------------------------------------|----------------|----------------------------------------------------------|------------------------|------------------------------------------------------|
| ĥ<br>Application<br>Parts *<br>Templates | Table | ---<br>D.<br>Table<br>Design<br>Tables | SharePoint<br>Lists * | 忩<br>Ouery | 蠅<br>Query<br>Wizard Design<br>Oueries | $8-$<br>Form   | $-$ 000 $-$<br>$\sum$<br><b>PERSON</b><br>Form<br>Design | Blank<br>Form<br>Forms | Form Wizard<br>Navigation *<br><b>高 More Forms</b> * |

*Figure 42* – Query Design

2. The *Show Table* dialogue box will appear. Select the table that you want to add and click *Add* (see *Figure 43*). Click the *Close* button after you have added the table to close the *Show Table* dialogue box.

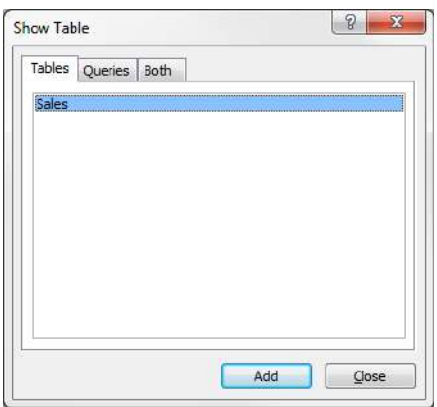

*Figure 43* – *Show Table* 

3. Using the table at the bottom of your screen, place your cursor in the first column of the *Field* row (see *Figure 44*).

| ◢<br>Field:<br>Toble: | $\overline{\phantom{a}}$ |   |    |  |  |
|-----------------------|--------------------------|---|----|--|--|
| Sort:                 |                          |   |    |  |  |
| Show:<br>Criteria:    |                          | Ē | T. |  |  |
|                       |                          |   |    |  |  |
| or:                   |                          |   |    |  |  |
|                       |                          |   |    |  |  |
|                       |                          |   |    |  |  |
|                       |                          |   |    |  |  |
|                       |                          |   |    |  |  |
|                       |                          |   |    |  |  |
|                       |                          |   |    |  |  |
|                       |                          |   |    |  |  |
|                       | $\mathbf{III}$           |   |    |  |  |

*Figure 44* – *Queries* 

4. Click the arrow in the first column of the *Field* row (see *Figure 45*). Then, select the field that you want to include in the column.

| Field:<br>Table: Sales.*<br>Sort: Store Number<br>Show: Location<br>Criteria: Day 1<br>or: Day 2 |  |  |  |
|--------------------------------------------------------------------------------------------------|--|--|--|
| l IIII                                                                                           |  |  |  |

*Figure 45* – *Queries* 

5. Repeat steps 3-4 above for the other columns until you have all of the fields listed that you want included in this query (see *Figure 46*).

|              | Field: Store Number | Location       | Day 1                    |   |   |   |  |
|--------------|---------------------|----------------|--------------------------|---|---|---|--|
|              |                     |                | $\overline{\phantom{a}}$ |   |   |   |  |
| Table: Sales |                     | Sales          | Sales,                   |   |   |   |  |
| Sort:        |                     |                |                          |   |   |   |  |
| Show:        | e en la<br>M        | $\overline{z}$ | $\sqrt{2}$               | Ξ | m | , |  |
| Criteria:    |                     |                |                          |   |   |   |  |
| or:          |                     |                |                          |   |   |   |  |
|              |                     |                |                          |   |   |   |  |
|              |                     |                |                          |   |   |   |  |
|              |                     |                |                          |   |   |   |  |
|              |                     |                |                          |   |   |   |  |
|              |                     |                |                          |   |   |   |  |
|              |                     |                |                          |   |   |   |  |
|              |                     |                |                          |   |   |   |  |
|              | $\blacksquare$      |                |                          |   |   |   |  |
|              |                     |                |                          |   |   |   |  |

*Figure 46* – *Queries* 

6. In the *Criteria* row, enter what you are searching for in the database under the field where you want to perform the search (see *Figure 47*). For example, if you wanted to search for stores that had sales \$700 and higher on day 1, you would enter the following in the sort row: **>=700**

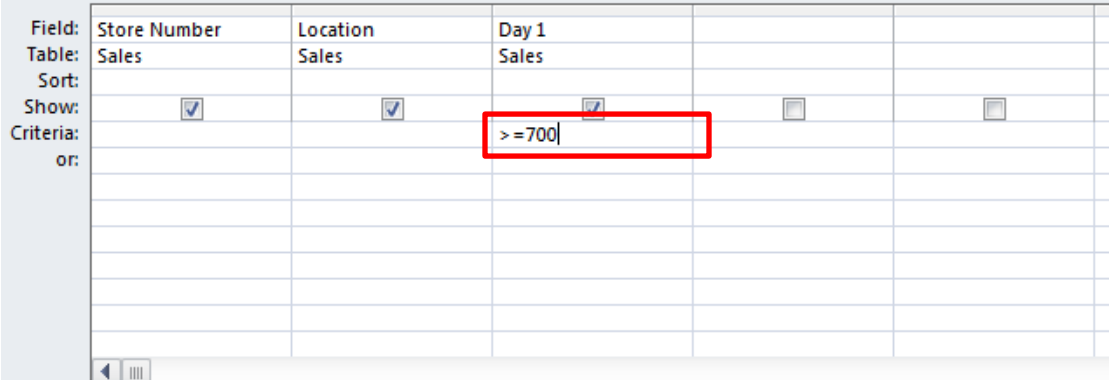

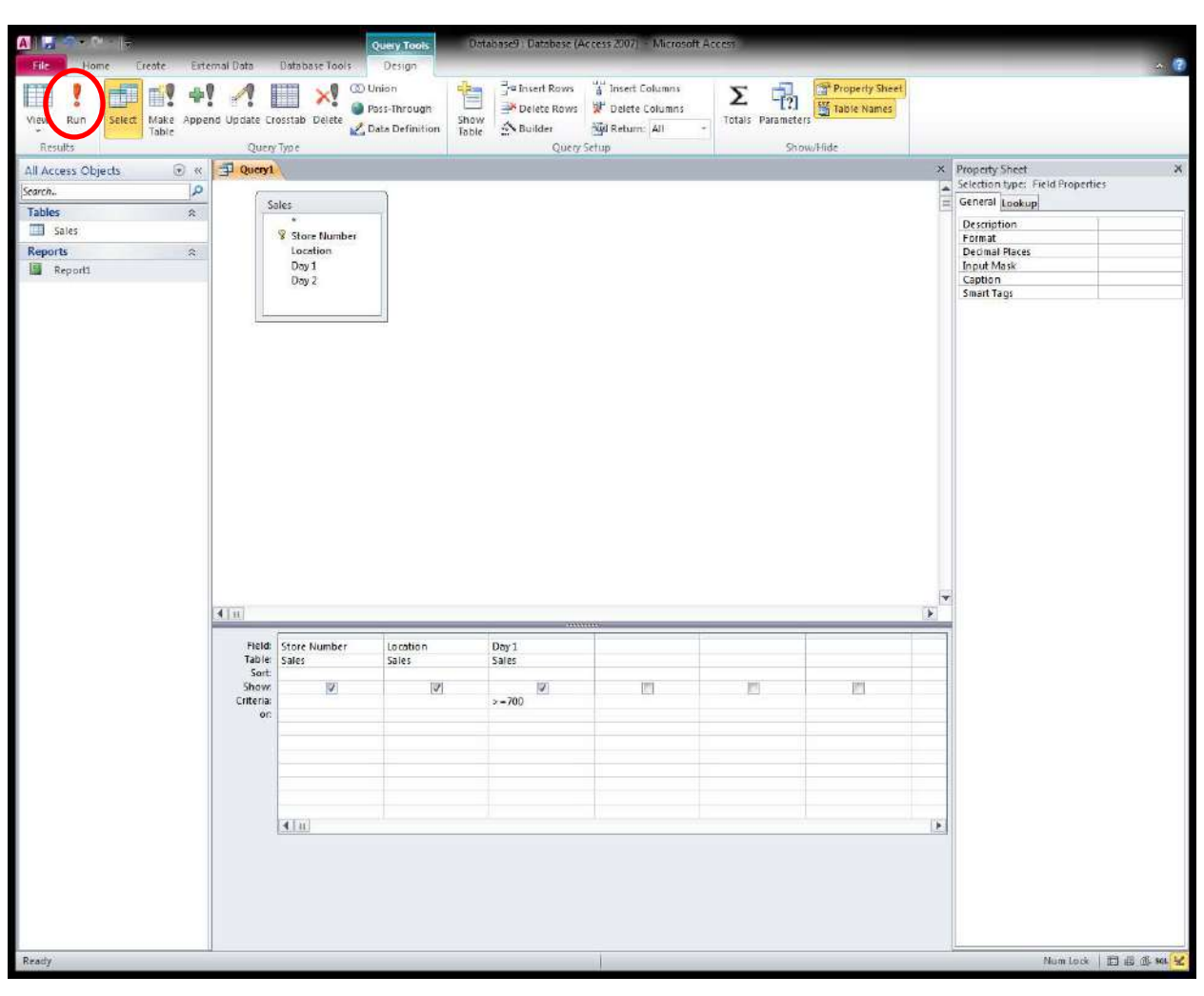

7. Click the *Run* button (see *Figure 48*).

*Figure 48* – Run Button

8. Your data will appear on the screen (see *Figure 49*).

|   | Query1       |                         |            |  |
|---|--------------|-------------------------|------------|--|
|   | Store Numb - | Location<br>$\bar{\nu}$ | Day 1<br>÷ |  |
|   | 1            | Kennesaw                | 800        |  |
|   |              | 3 Marietta              | 900        |  |
|   |              | 4 Smyrna                | 700        |  |
|   |              | <b>7 Sandy Springs</b>  | 900        |  |
|   |              | 8 Norcross              | 800        |  |
| ⋇ | (New)        |                         |            |  |
|   |              |                         |            |  |
|   |              |                         |            |  |
|   |              |                         |            |  |
|   |              |                         |            |  |

*Figure 49* – *Query Example* 

9. To save the query, click the *Save* button at the top-left area of the window. Please note that any data that is entered into the table after the query is saved will be included in the query if it meets the criteria specified.

#### <span id="page-25-0"></span>**Including a Query in a Report**

The following explains how to include the results of a query in a report.

1. From the *Create* tab, click *Report Design* (see *Figure 50*).

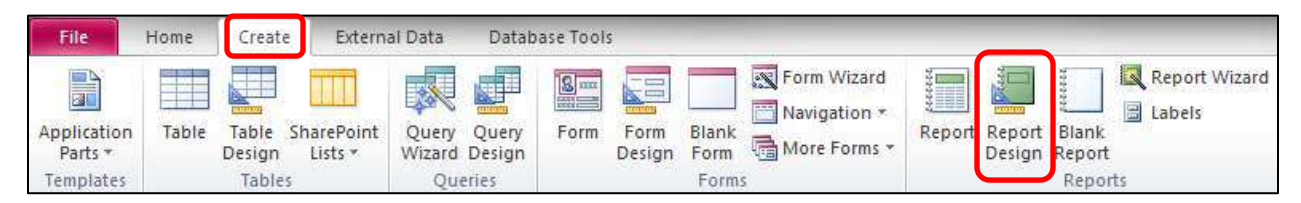

*Figure 50* – *Report Design* Button

2. From the *Design* tab, click *Property Sheet* (see *Figure 51*).

| File   | Home<br>Create                                      | External Data                                                           | Design<br>Database Tools |             | Arrange         | Format       | Page Setup                                                        |                                                           |                        |               |       |
|--------|-----------------------------------------------------|-------------------------------------------------------------------------|--------------------------|-------------|-----------------|--------------|-------------------------------------------------------------------|-----------------------------------------------------------|------------------------|---------------|-------|
| View   | Colors *<br>Themes $\boxed{A}$ Fonts $\overline{ }$ | $\frac{1}{2}$<br>$\Sigma$ Totals $4$<br>Group To Hide Details<br>& Sort | ab <br>Aa<br>M           | <b>XXXX</b> |                 | $-$ KYZ $_1$ | prima company<br>$\sim$<br>Insert<br><b>CONTRACTOR</b><br>Image v | Logo<br>r.<br>图 Title<br>Page<br>Numbers 50 Date and Time | Add Existing<br>Fields | 2000<br>Sheet | Drder |
| Views: | Themes                                              | Grouping & Totals                                                       |                          |             | <b>Controls</b> |              |                                                                   | Header / Footer                                           |                        |               |       |

*Figure 51* – *Property Sheet* Button

3. On the *Data* tab of the *Property Sheet*, click the *arrow* (see *Figure 52*) for *Record Source* and select your query from the list that appears.

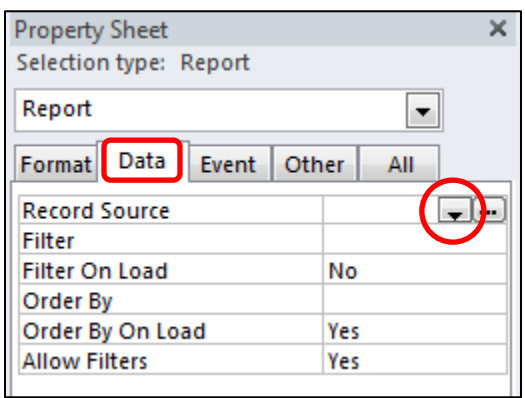

*Figure 52* – *Queries* 

4. Proceed as normal designing the report. The data that appears on the report will come from the query that you selected.

#### <span id="page-26-0"></span>**How to Quickly Create a Form**

Access provides users with a quick way to develop a form. The following explains how to create a form using the available development tools.

1. Select the table that needs a form created. In *Figure 53*, the *Customer Information* table is selected.

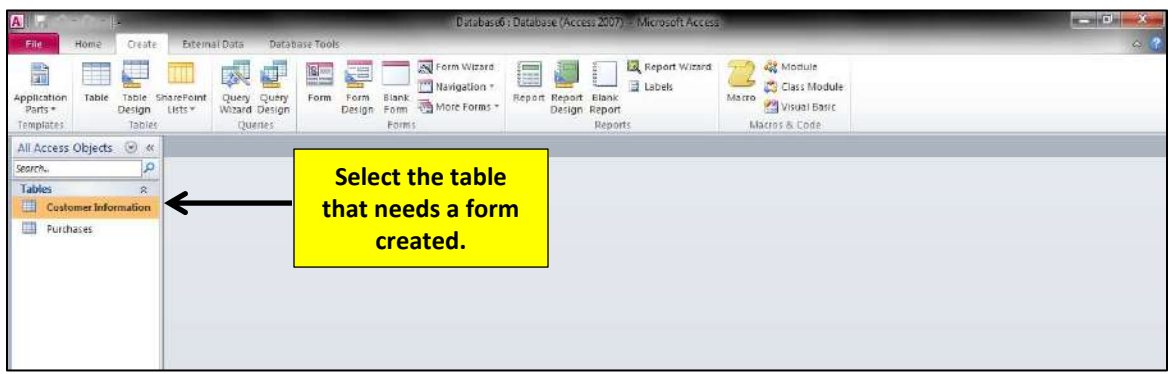

*Figure 53* – *Forms* 

2. Click the *Form* button on the *Create* tab (see *Figure 54*).

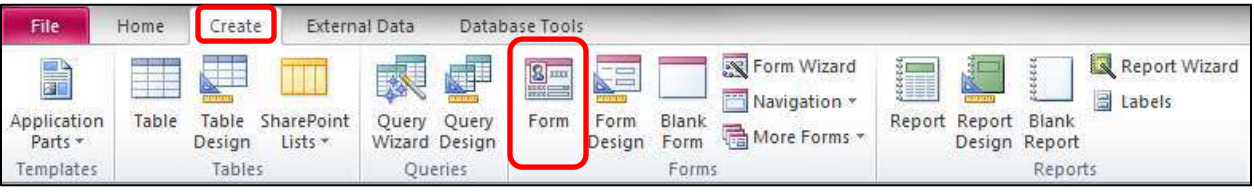

*Figure 54* – *Forms* 

3. A form will be created (see *Figure 55*).

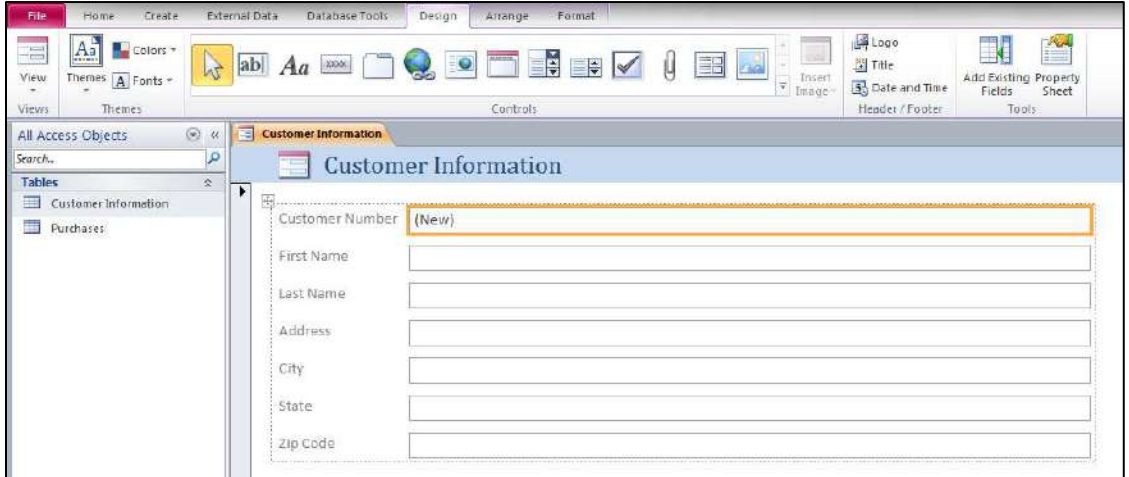

*Figure 55* – *Forms* 

- 4. The following explains how to make adjustments to the form.
	- a. From the *Design* tab, click the *View* button (see *Figure 56*).

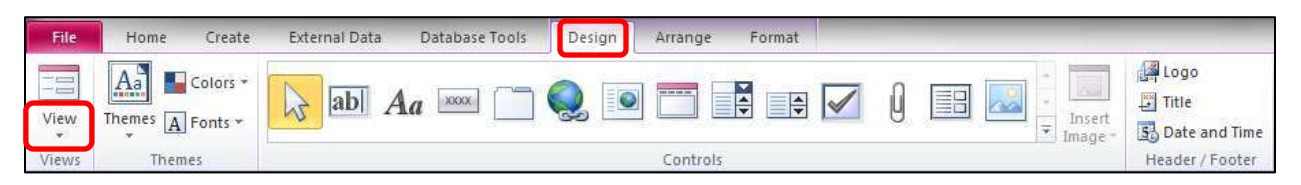

*Figure 56* – View Button

b. In the menu that appears, click *Design View* (see *Figure 57*).

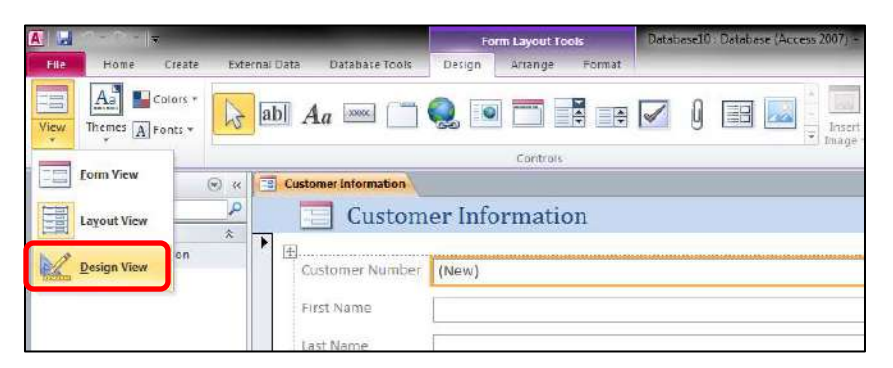

*Figure 57* – Design View Button

c. You can now make adjustments to the form that was created (see *Figure 58*).

|   |                 | <b>Customer Information</b>                                                                                                    |   |       |                                          |  |  |  |  |  |  |  |  |  |  |  |  |  |  |  |  |        |  |
|---|-----------------|----------------------------------------------------------------------------------------------------|---|-------|------------------------------------------|--|--|--|--|--|--|--|--|--|--|--|--|--|--|--|--|--------|--|
|   |                 |                                                                                                    |   |       |                                          |  |  |  |  |  |  |  |  |  |  |  |  |  |  |  |  |        |  |
|   |                 | ← Form Header                                                                                                    |   |       |                                          |  |  |  |  |  |  |  |  |  |  |  |  |  |  |  |  |        |  |
|   |                 |                                                                                                    |   |       | Conservation of the contract of the con- |  |  |  |  |  |  |  |  |  |  |  |  |  |  |  |  |        |  |
|   | <b>€</b> Detail |                                                                                                    |   |       |                                          |  |  |  |  |  |  |  |  |  |  |  |  |  |  |  |  |        |  |
|   |                 |                                                                                                    |   |       |                                          |  |  |  |  |  |  |  |  |  |  |  |  |  |  |  |  | .<br>. |  |
|   |                 | .<br>.                                                                                                    | . |       | መጠመል (Fustomer Number )                  |  |  |  |  |  |  |  |  |  |  |  |  |  |  |  |  |        |  |
|   |                 | First Name <b>First Name</b><br>. 1                                                                                                    | . |       |                                          |  |  |  |  |  |  |  |  |  |  |  |  |  |  |  |  | .      |  |
|   |                 | tast Name  ::::::::::                                                                                                    | . |       | <b>Last Name</b>                         |  |  |  |  |  |  |  |  |  |  |  |  |  |  |  |  | .      |  |
|   |                 |                                                                                                    |   |       |                                          |  |  |  |  |  |  |  |  |  |  |  |  |  |  |  |  |        |  |
|   |                 | Address [11] [11] Address                                                                                                    |   |       |                                          |  |  |  |  |  |  |  |  |  |  |  |  |  |  |  |  |        |  |
| . |                 |                                                                                                    |   |       |                                          |  |  |  |  |  |  |  |  |  |  |  |  |  |  |  |  |        |  |
|   |                 | Chamberlands and contact and contact and contact the second state of the second state of the second state of the second state of the second state of the second state of the second state of the second state of the second st |   | State |                                          |  |  |  |  |  |  |  |  |  |  |  |  |  |  |  |  | .      |  |
|   |                 | .<br>. 1<br>.<br>.<br>. <u>. .</u> <b>.</b> ]                                                                                                    | . |       |                                          |  |  |  |  |  |  |  |  |  |  |  |  |  |  |  |  | .      |  |
|   |                 | Zip:Code::: ::::::::::::  Zip Code<br>. 1                                                                                                    |   |       |                                          |  |  |  |  |  |  |  |  |  |  |  |  |  |  |  |  |        |  |

*Figure 58* – Form

### <span id="page-28-0"></span>**How to Quickly Create a Report**

Access provides users with a quick way to develop a report. The following explains how to create a report using the available development tools.

1. Select the table that needs a report created. In *Figure 59*, the *Customer Information* table is selected.

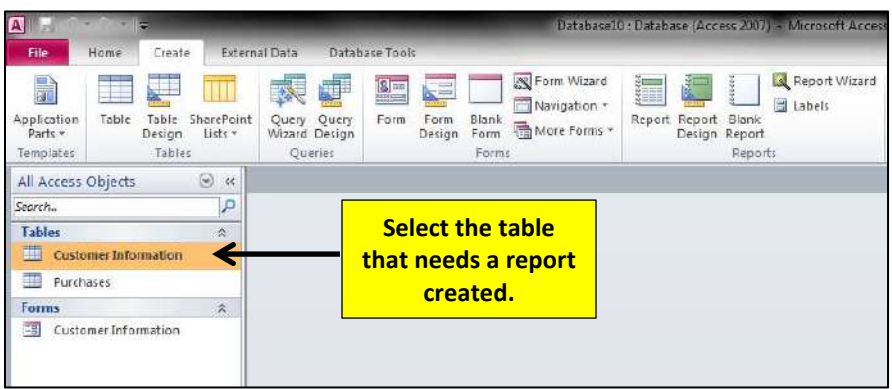

*Figure 59* – Reports

2. From the *Create* tab, click the *Report* button (see *Figure 60*).

| File                        | Home                                                                        | <b>Create</b>   |                       | <b>External Data</b> |                             | Database Tools        |                          |               |                                           |              |                                           |         |                              |
|-----------------------------|-----------------------------------------------------------------------------|-----------------|-----------------------|----------------------|-----------------------------|-----------------------|--------------------------|---------------|-------------------------------------------|--------------|-------------------------------------------|---------|------------------------------|
| h<br>Application<br>Parts - | <b>HELMING</b><br>and the state of the contract of the<br>________<br>Table | Table<br>Design | SharePoint<br>Lists * | 本<br>Ouerv           | d<br>Query<br>Wizard Design | $\frac{8}{2}$<br>Form | $\leq$<br>Form<br>Design | Blank<br>Form | Form Wizard<br>Navigation<br>More Forms * | Ħ.<br>Report | <b>A</b><br>Report Blank<br>Design Report |         | Report Wizard<br>團<br>Labels |
| Templates                   |                                                                             | Tables          |                       |                      | Oueries.                    |                       |                          | Forms         |                                           |              |                                           | Reports |                              |

*Figure 60* – Report Button

3. The report will appear on your screen (see *Figure 61*).

| <b>El Customer Information</b>    |                             |           |                        |          |
|-----------------------------------|-----------------------------|-----------|------------------------|----------|
|                                   |                             |           |                        |          |
|                                   | <b>Customer Information</b> |           | Friday, March 11, 2011 |          |
|                                   |                             |           | 10:53:45 AM            |          |
| <b>Customer Number First Name</b> |                             | Last Name | Address                | City     |
|                                   | 1 Mike                      | Smith     | 100 Main St.           | Kennesaw |
|                                   | $2$ Sarah                   | Johnson   | 355 Oak Tree Dr.       | Acworth  |
|                                   | $3$ Tom                     | Cook      | 744 Pine View Dr.      | Kennesaw |
| $\vert 4 \vert$                   | Laura                       | Wright    | 577 Eagle Court        | Kennesaw |
| 51                                | <b>Brian</b>                | Thomas    | 399 Lake View Dr.      | Kennesaw |

*Figure 61* – Report

4. The following explains how to make modifications to the report: a. From the *Home* tab, click the *View* button (see *Figure 62*).

| File  | Create<br>Home              | External Data | Database Tools                                                       | Design                      | Arrange.                                     | Format                                                     | Page Setup |                                              |  |                  |                         |     |   |
|-------|-----------------------------|---------------|----------------------------------------------------------------------|-----------------------------|----------------------------------------------|------------------------------------------------------------|------------|----------------------------------------------|--|------------------|-------------------------|-----|---|
| View  | Cut<br>Copy<br>Darte        |               | $\frac{A}{Z}$ Ascending $\frac{C}{Z}$ Selection $\sim$<br>Advanced ™ |                             | <b>HE NEW</b><br>$\mathbf{e}$<br><b>Gave</b> | $\Sigma$ Totals<br><sup>49</sup> Spelling                  | F IF       | Replace<br>$\Rightarrow$ Go To $\rightarrow$ |  | Calibri (Detail) |                         |     | 镖 |
| Views | Format Painter<br>Clipboard | Filter<br>T.  | Sort & Filter                                                        | Remove Sort V Toggle Filter | $AH -$                                       | Refresh $\times$ Delete - $\blacksquare$ More -<br>Records | Find       | Select -<br>Find                             |  | $B$ $I$ $U$      | 吵 一个<br>Text Formatting | 青青青 |   |

*Figure 62* – Report

b. From the menu option that appears, click *Design View* (see *Figure 63*).

| File<br>Create<br>Home                      | External Data    | Database Tools                                 | Design<br>Arrange<br>Format    | Page Setup                                   |                       |                                                                                                    |                                                        |
|---------------------------------------------|------------------|------------------------------------------------|--------------------------------|----------------------------------------------|-----------------------|----------------------------------------------------------------------------------------------------|--------------------------------------------------------|
| A Cut                                       |                  | Ascending                                      | V Selection *<br>(Neo<br>G     | $\Sigma$ Totals<br>Ш<br>m                    | Es Replace            | 嶺<br>Calibri (Detail)<br>-f=<br>$-11$<br>$=$                                                                                  | 諾<br>河                                                 |
| Lig Copy<br>Pacie<br>liew<br>Format Painter | Filter           | Advanced ><br>the Remaye Sprt. V Toggle Fifter | 5,598<br>Refresh<br>X Delete = | <b>Spelling</b><br>Find<br><b>THE MOTE -</b> | H Go To -<br>a Select |                                                                                                    | 豐                                                      |
|                                             |                  | Sort & Filter                                  | $AH -$<br>Records              |                                              | Find                  | Text Formatting                                                                                                    |                                                        |
| <b>Report View</b>                          | $\odot$ $\alpha$ | <b>Customer Information</b><br>E               |                                |                                              |                       |                                                                                                    |                                                        |
|                                             | o                |                                                |                                |                                              |                       |                                                                                                    |                                                        |
| Print Preview                               | 交                |                                                | <b>Customer Information</b>    |                                              |                       | <b><i><b>RACARA ARASANA ARASANA ARASANA ARASANA ARASANA ARASANA ARASANA ARASANA ARASANA</b></i></b><br>Friday, March 11, 2011 | 2. 201-29, 20, 20, 201-20, 22, 23, 24, 25, 26, 26, 27, |
| ın<br>ē<br>Layout View                      |                  | 吼                                              |                                |                                              |                       | 10:55:09 AM                                                                                                    |                                                        |
|                                             | 交                | Customer Number First Name                     |                                | Last Name                                    |                       | Address                                                                                                    | City                                                   |
| Destan View                                 |                  |                                                | Mike                           | Smith                                        |                       | 100 Main St.                                                                                                    | Kennesaw                                               |
|                                             |                  |                                                | 2 Sarah                        | johnson                                      |                       | 355 Oak Tree Dr.                                                                                                    | Acworth                                                |
|                                             |                  |                                                | 3 Tom                          | Cook                                         |                       | 744 Pine View Dr.                                                                                                    | Kennesaw                                               |
|                                             |                  |                                                | 4 Laura                        | Wright                                       |                       | 577 Eagle Court                                                                                                    | Kennesaw                                               |
|                                             |                  |                                                | 5 Brian                        | Thomas                                       |                       | 399 Lake View Dr.                                                                                                    | Kennesaw                                               |
|                                             |                  |                                                |                                |                                              |                       |                                                                                                    |                                                        |
|                                             |                  |                                                |                                |                                              |                       | Page 1 of 1                                                                                                    |                                                        |

*Figure 63* – Design View

c. You can now make adjustments to the report that was created (see *Figure 64*).

| <b>Customer Information</b>                                                                                                    |  |
|----------------------------------------------------------------------------------------------------|--|
|                                                                                                    |  |
| ← Report Header                                                                                                    |  |
| <u> 1999 - Johann Harrison, Amerikaansk politikus (filosofiskus politikus (filosofiskus politikus (filosofiskus </u><br><b>District Control</b> (1996)<br>1.1.1<br>.<br>. 1<br><b>b</b> <i>x</i> x x<br>1.1.11<br>.<br><u> 1999 - Andrew Maria (Andrew Maria (Andrew Maria (Andrew Maria (Andrew Maria (Andrew Maria (Andrew Maria (Andr</u><br><b>ALC A 4 1</b><br>1.1.1<br>1.1.11<br><u> </u><br>. 1<br>.<br>. |  |
| ← Page Header                                                                                                    |  |
|                                                                                                    |  |
| <b>E</b> Detail                                                                                                    |  |
| Address<br><b>Customer Number   First Name</b><br><b>Last Name</b><br>City                                                                                                    |  |
| <b>€ Page Footer</b>                                                                                                    |  |
| <u> 1999 – Johann Johann Hammer, mars and marshall of the Page &amp; Page &amp; Orage (S. 2008).</u>                                                                                                    |  |
| ← Report Footer                                                                                                    |  |
| $\cdot$ $\blacksquare$ = Count $\ell$                                                                                                    |  |

*Figure 64* – Design View

#### <span id="page-30-0"></span>**Creating** *Portrait* **and** *Landscape* **Reports**

The following explains how to set the report to either *portrait* or *landscape*.

1. Display the report in the *Design* view (see *Figure 65*).

| <b>Customer Information</b>                                                                                                    |                                                                                                    |                                                  |                                                                                                    |                         |        |
|----------------------------------------------------------------------------------------------------|----------------------------------------------------------------------------------------------------|--------------------------------------------------|----------------------------------------------------------------------------------------------------|-------------------------|--------|
|                                                                                                    |                                                                                                    |                                                  |                                                                                                    |                         |        |
| ← Report Header                                                                                                    |                                                                                                    |                                                  |                                                                                                    |                         |        |
| and a strategies and a strategies of<br><b>Service</b><br>.<br>1.1.1<br>in a collection of the collection of the collection                    |                                                                                                    | <b><i><u>B</u></i> A A A A</b><br>. 1 <b>.</b> 1 | <br><b>1999 - Participant Additional Property of Additional Property of Additional Property of Additional Property of</b> |                         |        |
| <b>◆ Page Header</b>                                                                                                    |                                                                                                    |                                                  |                                                                                                    |                         |        |
| omer Number H First Nan<br><u> 1999 - Jan James James, mars besteht besteht og et af en starte beste beste beste beste beste beste beste b</u> |                                                                                                    |                                                  |                                                                                                    | Benedictor State   City | .<br>. |
| <b>←</b> Detail                                                                                                    |                                                                                                    |                                                  |                                                                                                    |                         |        |
| Customer Number   First Name                                                                                                    |                                                                                                    | <b>Last Name</b>                                 | Address                                                                                                    | City                    |        |
| Fage Footer                                                                                                    |                                                                                                    |                                                  |                                                                                                    |                         |        |
|                                                                                                    | and the second state of the second state of the second state of the second state of the second state of the second state of the second state of the second state of the second state of the second state of the second state o |                                                  |                                                                                                    |                         |        |
| ← Report Footer                                                                                                    |                                                                                                    |                                                  |                                                                                                    |                         |        |
| $=$ Count( $^*$                                                                                                    |                                                                                                    |                                                  | the contract of the contract of the contract of the contract of the contract of                                           |                         |        |

*Figure 65* – Design View

2. From the *Page Setup* tab, click either *Portrait* or *Landscape* (see *Figure 66*).

| <b>File</b> | Home<br>Create                               | External Data | Database Tools                   | Design                                              | Arrange | Format | Page Setup |
|-------------|----------------------------------------------|---------------|----------------------------------|-----------------------------------------------------|---------|--------|------------|
| Size<br>200 | Show Margins<br>Margins I<br>Print Data Only | ≡             | 三倍<br>Portrait Landscape Columns | $2$ -<br>$-10 - 7$<br><b>Level</b><br>Page<br>Setup |         |        |            |
|             | Page Size                                    |               | Page Layout                      |                                                     |         |        |            |

*Figure 66* – Design View

#### <span id="page-30-1"></span>**Importing an Excel File into Access**

Access gives you the ability to import an Excel file into Access. The following explains how to accomplish this task.

- 1. Create a new Access database file.
- 2. From the *External Data* tab, click the *Excel* button in the *Import & Link* category (see *Figure 67*).

| File                         | Home                         | Create |                     | External Data                |                                                 | Database Tools                    |                                          | Table<br>Fields     |                            |                             |                         |                                               |  |                                         |
|------------------------------|------------------------------|--------|---------------------|------------------------------|-------------------------------------------------|-----------------------------------|------------------------------------------|---------------------|----------------------------|-----------------------------|-------------------------|-----------------------------------------------|--|-----------------------------------------|
| ens<br>鈐<br>Saved<br>Imports | ā<br>Linked Table<br>Manager | Excel  | $\Lambda$<br>Access | $\frac{1}{\sqrt{2}}$<br>ODBC | Text File<br>x009 XML File<br>Database > More - | $\rightarrow$<br>Saved<br>Exports | ----<br>the product of a<br>धरा<br>Excel | GS.<br>Text<br>File | <b>VIII</b><br>XML<br>File | <b>Vol</b><br>PDF<br>or XPS | $\frac{1}{2}$<br>E-mail | A <sub>P</sub> Access<br>Word Merge<br>More * |  | Mich<br>Create Manage<br>E-mail Replies |
| Import & Link                |                              |        |                     | Export                       |                                                 |                                   |                                          |                     |                            | Collect Data                |                         |                                               |  |                                         |

*Figure 67* – Importing an Excel File

3. The *Get External Data – Excel Spreadsheet* window will appear (see *Figure 68*).

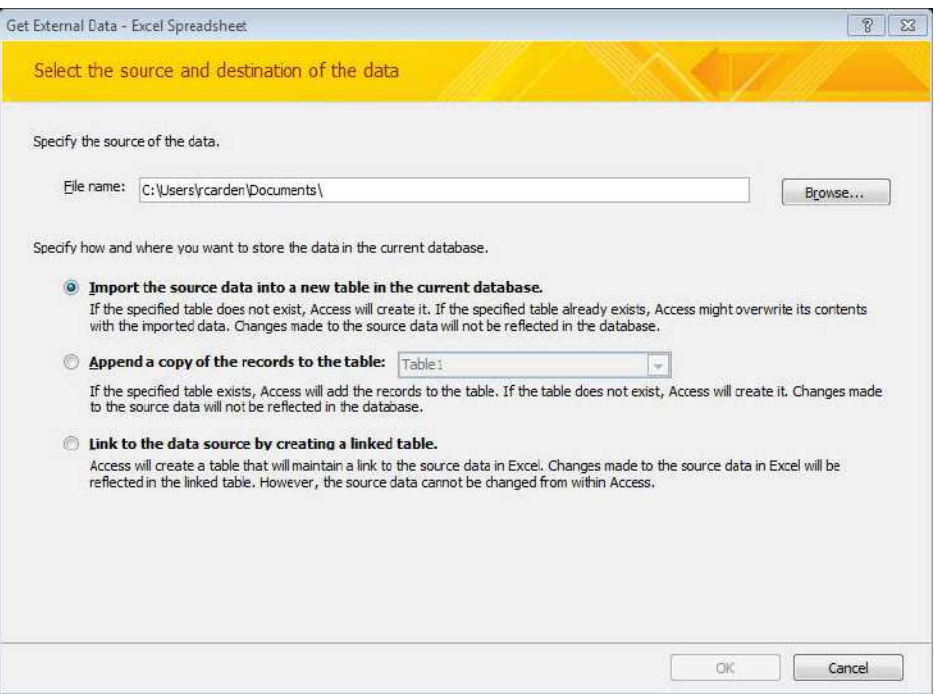

*Figure 68* – Importing an Excel File

4. Click the *Browse* button to locate your Excel spreadsheet file and then select the first option available to import your source data into a new table (see *Figure 69*). Then, click the *OK* button.

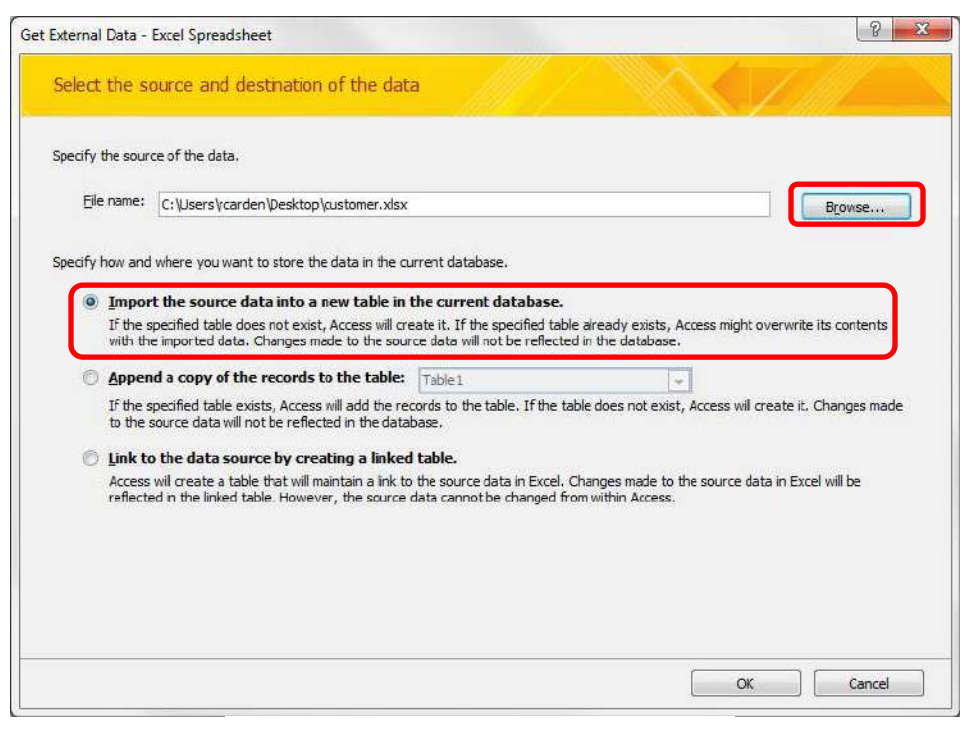

*Figure 69* – Importing an Excel File

5. Next, select the *Show Worksheets* option (see *Figure 70*) and click the *Next* button.

| <b>E Import Spreadsheet Wizard</b><br>Show Worksheets<br>Show Named Ranges                                                                                                    | Sheet1<br>Sheet2<br>Sheet3 | Your spreadsheet file contains more than one worksheet or range. Which worksheet or range would you lke? | ×                             |
|----------------------------------------------------------------------------------------------------|----------------------------|----------------------------------------------------------------------------------------------------|-------------------------------|
| Sample data for worksheet 'Sheet1'.<br>Show the Munder Tirst Name East Name City<br>21<br>21 Ken Smith Acwor<br>32 Sharon Cook Kenne<br>43<br>45 Sharon Cook Kenne<br>45<br>54 Sharon Elliott Acwor<br>Susan Allen Kenne |                            | Acworth<br>Kennesaw<br>Marietta<br>Acworth<br>Kennesaw                                                   |                               |
|                                                                                                    |                            |                                                                                                    | $\overline{\phantom{m}}$<br>¥ |

*Figure 70* – Importing an Excel File

6. If the first row of your spreadsheet contains column headings, place a check-mark in the available box (see *Figure 71*). Then, click the *Next* button.

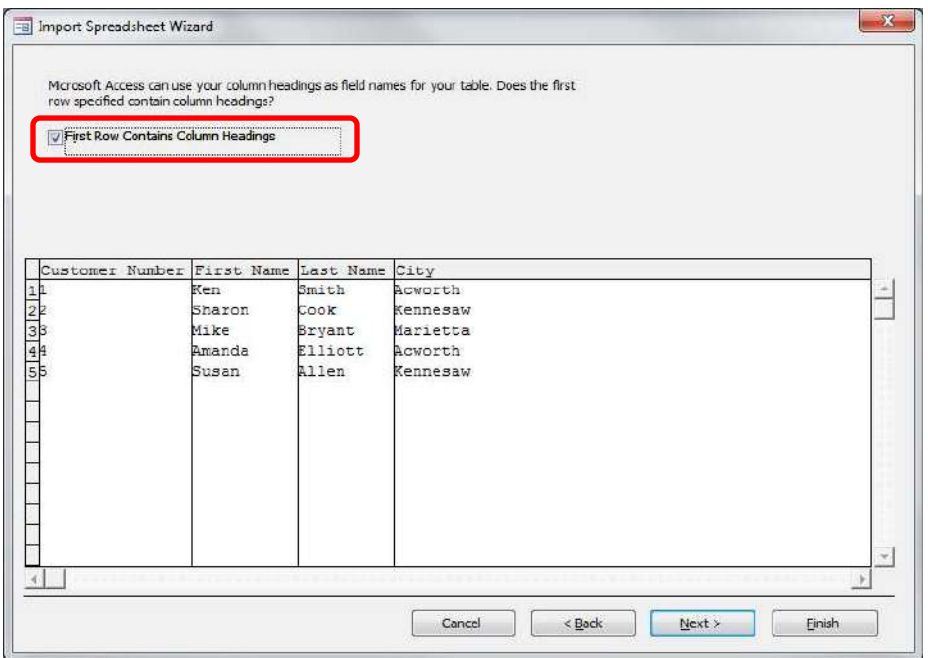

*Figure 71* – Importing an Excel File

7. For the next option, you can select the different columns and adjust the *Field Name* and *Data Type* for the database (see *Figure 72*). When you are finished, click the *Next* button.

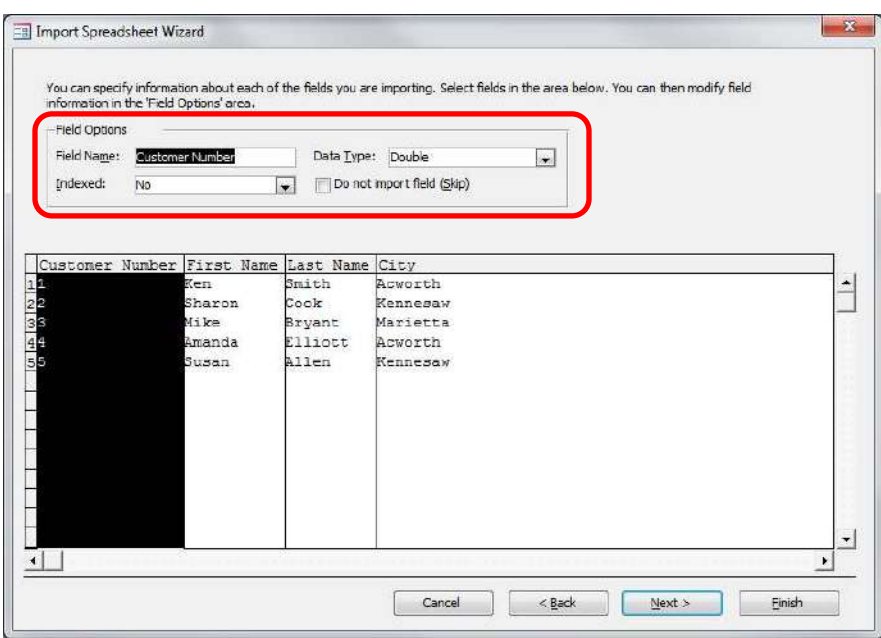

*Figure 72* – Importing an Excel File

8. Next, determine if you want Access to create a primary key for you, if you want to choose your own primary key from data within the spreadsheet, or if you don't want a primary key (see *Figure 73*). Then, click the *Next* button.

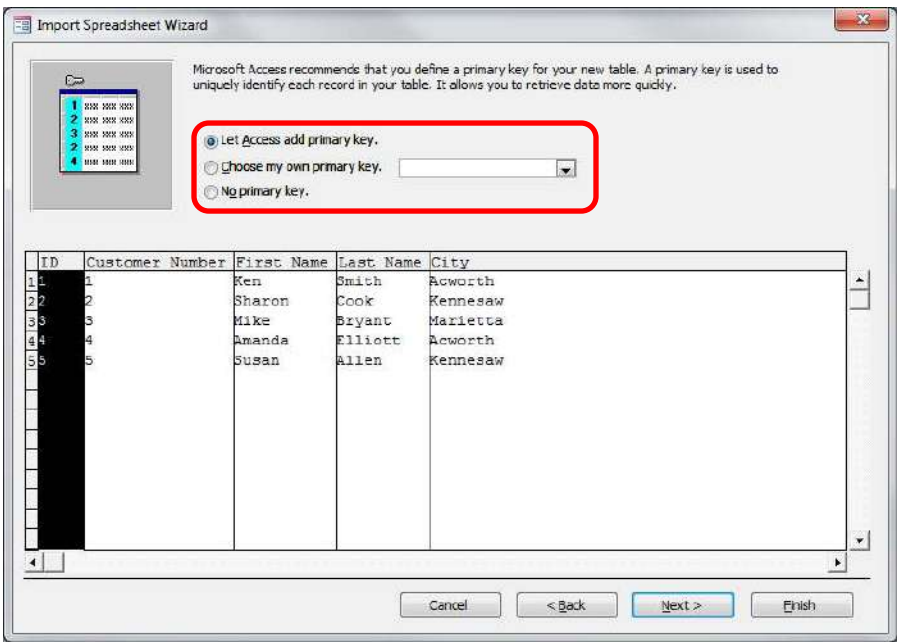

*Figure 73* – Importing an Excel File

9. Enter a name for the table that will be created and click the *Finish* button (see *Figure 74*).

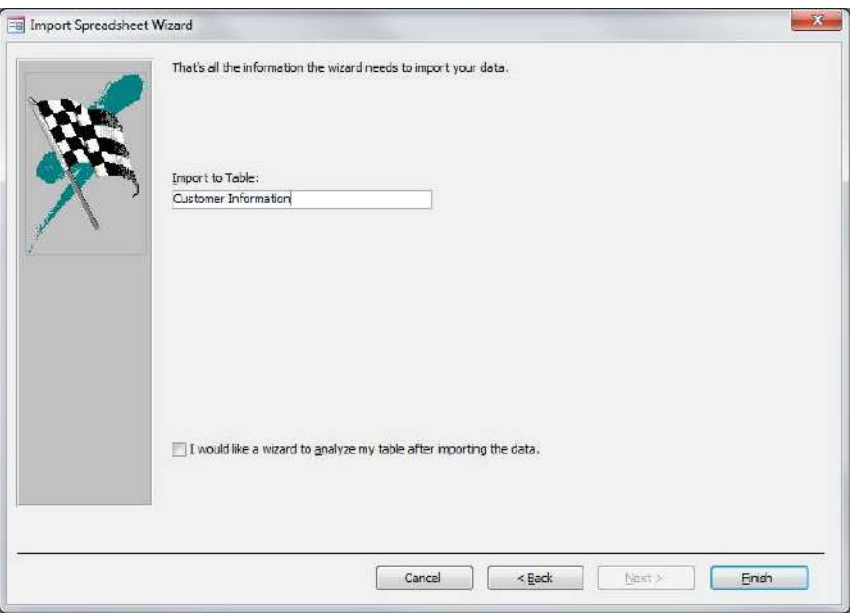

*Figure 74* – Importing an Excel File

10. The information in Excel will be imported into Access (see *Figure 75*). At this point, you could import other data from other spreadsheets, create forms, create reports, create queries, etc.

| File<br>Create<br>Home                                                                                  | Database Tools<br>External Data                                      | Fields                                                                      | Table                                        |                                                                       |                                              |               |
|----------------------------------------------------------------------------------------------------|----------------------------------------------------------------------|-----------------------------------------------------------------------------|----------------------------------------------|-----------------------------------------------------------------------|----------------------------------------------|---------------|
| 艾<br>k.<br>${\bf A}$<br>Linked Table<br>Access<br>Excel<br>Saved<br>Imports<br>Manager<br>Import & Link | Text File<br>- 5<br>⊁⊟<br><b>XML</b> File<br>ODBC<br>Database More - | $\overline{\varsigma}$<br>$\frac{1}{\sqrt{2}}$<br>Saved<br>Excel<br>Exports | Į.<br>Text.<br>XML<br>File<br>File<br>Export | A <sub>P</sub> Access<br>O.<br>₩<br>E-mail<br>PDF<br>More *<br>or XPS | Word Merge<br>E-mail Replies<br>Collect Data | Create Manage |
| $\odot$<br>All Access Objects<br>$\ll$                                                                  | 靊<br><b>Customer Information</b>                                     |                                                                             |                                              |                                                                       |                                              |               |
| $\mathbf{Q}$<br>Search                                                                                  | Customer N <sub>1</sub> × First Name ×                               |                                                                             | Last Name v                                  | City                                                                  | v Click to Add v                             |               |
| <b>Tables</b><br>$\hat{\mathbf{x}}$                                                                     |                                                                      | ken                                                                         | Smith                                        | Acworth                                                               |                                              |               |
| 轉<br>Customer Information                                                                               |                                                                      | 2 Sharon                                                                    | Cook                                         | Kennesaw                                                              |                                              |               |
|                                                                                                    |                                                                      | 3 Mike                                                                      | Bryant                                       | Marietta                                                              |                                              |               |
|                                                                                                    |                                                                      | 4 Amanda                                                                    | Elliott                                      | Acworth                                                               |                                              |               |
|                                                                                                    |                                                                      | 5 Susan                                                                     | Allen                                        | Kennesaw                                                              |                                              |               |
|                                                                                                    | $*$                                                                  |                                                                             |                                              |                                                                       |                                              |               |
|                                                                                                    |                                                                      |                                                                             |                                              |                                                                       |                                              |               |
|                                                                                                    |                                                                      |                                                                             |                                              |                                                                       |                                              |               |
|                                                                                                    |                                                                      |                                                                             |                                              |                                                                       |                                              |               |
|                                                                                                    |                                                                      |                                                                             |                                              |                                                                       |                                              |               |
|                                                                                                    |                                                                      |                                                                             |                                              |                                                                       |                                              |               |
|                                                                                                    |                                                                      |                                                                             |                                              |                                                                       |                                              |               |
|                                                                                                    |                                                                      |                                                                             |                                              |                                                                       |                                              |               |

*Figure 75* – The Excel File Imported into Access